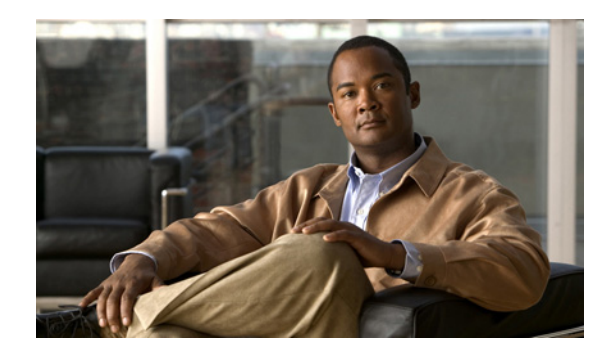

# **APPENDIX**

## **Monitoring Drawer Reference**

The following topics describe the pages that are accessed from the Monitoring tab:

- **•** [QoS Report Card Page, page D-1](#page-0-1)
- [Real Time Monitoring Page, page D-2](#page-1-2)
- **•** [Historical Monitoring Page, page D-8](#page-7-0)
- **•** [Thresholds Configuration, page D-18](#page-17-0)
- [Monitoring QoS Events, page D-25](#page-24-0)
- [Monitoring NCM Events, page D-30](#page-29-0)
- **•** [Baseline Monitoring, page D-37](#page-36-0)

### <span id="page-0-1"></span>**QoS Report Card Page**

Use this page to view the details about a device, the interfaces contained in the device, and the policies (both parent policy and child policy) assigned to the interfaces.

To open this page, choose **Monitoring > QoS Report Card**.

The QoS Report Card page allows you to select devices only from the active device group. To view the Qos Report Card of a device, select the device from the tree view by selecting the radio button next to the device name. The QoS Report Card appears on the right area of the pane.

The following topics provide more information about the QoS Report Card page:

- **•** [Device Identity Area, page D-1](#page-0-0)
- **•** [Interfaces Area, page D-2](#page-1-0)
- **•** [Monitorable Interfaces Area, page D-2](#page-1-1)

#### <span id="page-0-0"></span>**Device Identity Area**

[Table D-1](#page-0-2) describes the fields in the Device Identity area.

<span id="page-0-2"></span>*Table D-1 QoS Report Card - Device Identity Area*

| <b>Field</b> | <b>Description</b>                                        |
|--------------|-----------------------------------------------------------|
| Device Name  | Displays the device name.                                 |
| Device Type  | Displays the device type.                                 |
| OS Version   | Displays the operating system (OS) version of the device. |

#### <span id="page-1-0"></span>**Interfaces Area**

[Table D-2](#page-1-3) describes the fields in the Interface area.

#### <span id="page-1-3"></span>*Table D-2 QoS Report Card - Interfaces Area*

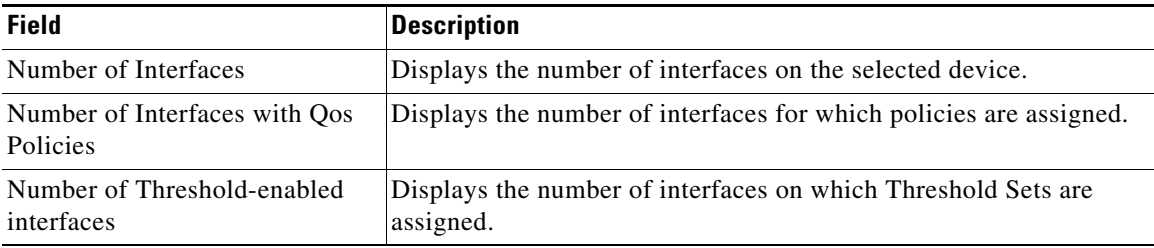

#### <span id="page-1-1"></span>**Monitorable Interfaces Area**

The Monitorable Interfaces area [\(Table D-3](#page-1-4)) displays the number of monitorable QoS policies assigned to the interfaces of the selected device.

The message, This device has no monitorable policies attached appears if no monitorable policies are assigned to the device.

#### <span id="page-1-4"></span>*Table D-3 QoS Report Card - Monitorable Interfaces Area*

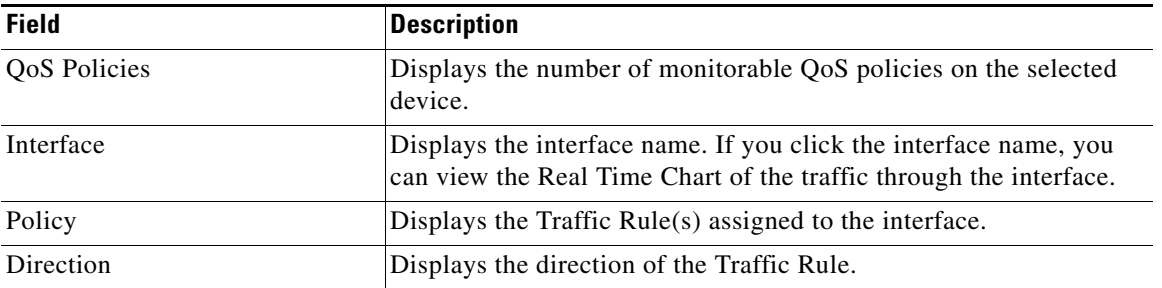

#### **Related Topics**

• [Real Time Monitoring Page, page D-2](#page-1-2)

### <span id="page-1-2"></span>**Real Time Monitoring Page**

Use this page to view the real-time chart for a selected device interface.

To open this page, choose **Monitoring > Real Time Monitoring**.

The Real Time Monitoring page allows you to select devices only from the active device group. To view the real-time chart for a device interface, select the interface from the Select Device Interface pane and click **Show Real Time Chart**. The [Real Time Charts Window for Class Based Monitoring](#page-2-0) page is displayed.

The following topics provide more information about Real Time Monitoring:

- **•** [Real Time Charts Window for Class Based Monitoring, page D-3](#page-2-0)
- [Real Time Charts Window for Port Qos Monitoring, page D-6](#page-5-0)

Г

### <span id="page-2-0"></span>**Real Time Charts Window for Class Based Monitoring**

Use this window to view the real-time monitoring report of a device interface. The real-time monitoring report includes graphs that display information about the policy actions.

To open this window, select a device interface from the Select Device Interface pane, and click the **Show Real Time Chart** button in the [Real Time Monitoring Page.](#page-1-2)

The real-time policy analysis charts do not show the effect of traffic dropping for reasons other than QoS policy actions, such as dropping because of full queues.

Therefore, it is possible that the traffic volume shown for an interface will be greater than the capacity of the interface. In this case, if you set the vertical axis to percentage, the traffic volume for the interface will exceed 100% of the interface's capacity.

If a device is deleted from the device inventory while the real-time monitoring chart is displayed for that device, the following error message will be displayed and the real-time monitoring task will be stopped:

Monitored device is deleted. Please close the Real Time Charts window.

A device will not be successfully polled if a device is unreachable or if the SNMP community string is changed on the device, while it is being polled.

If a device is not successfully polled, the policy action graphs are not plotted for that interval.

[Table D-4](#page-2-1) describes the fields in the Real Time Charts window for Class Based Monitoring.

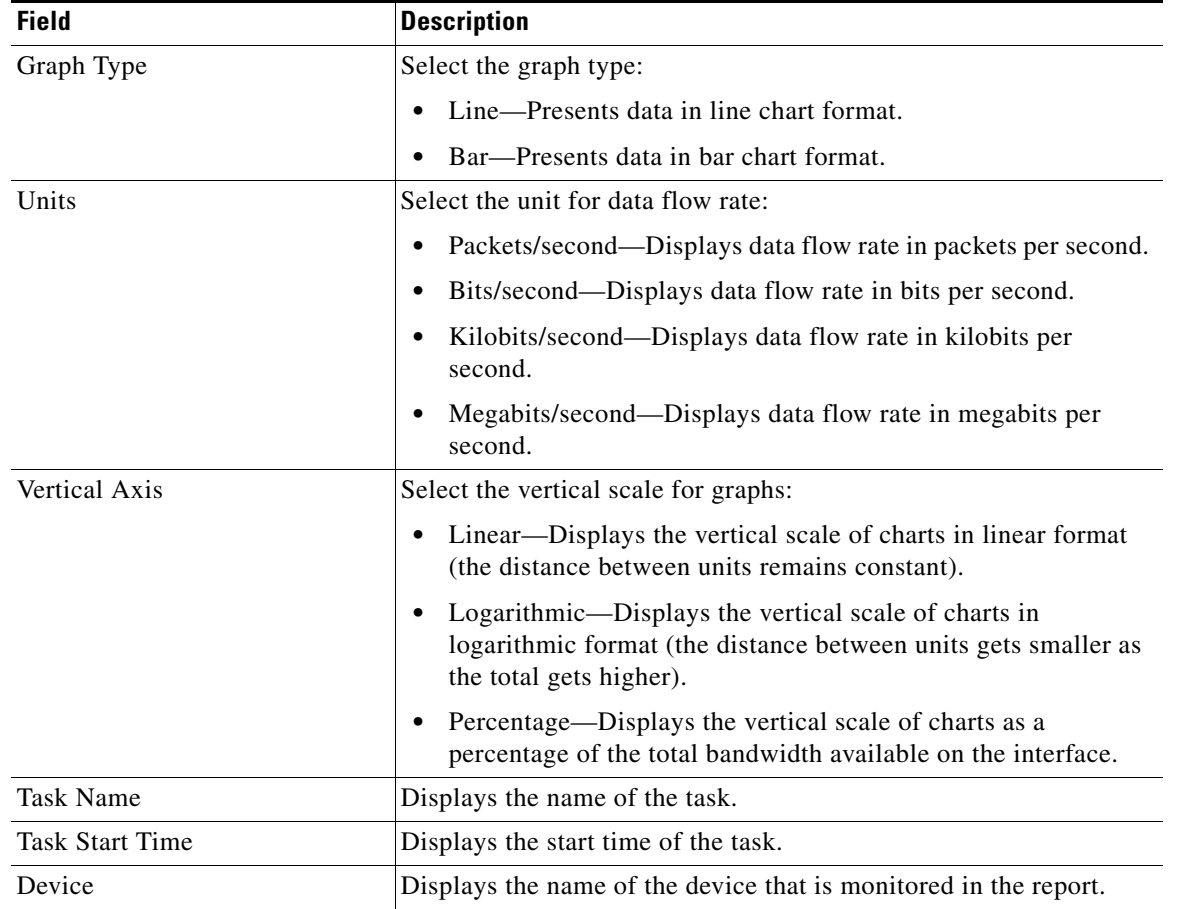

#### <span id="page-2-1"></span>*Table D-4 Real Time Charts Window for Class Based Monitoring*

**The Second Second** 

| <b>Field</b>                                                 | <b>Description</b>                                                                                                    |
|--------------------------------------------------------------|----------------------------------------------------------------------------------------------------|
| Interface                                                    | Displays the name of the interface that is monitored in the report.                                                                                                    |
| <b>Actual Polling Interval</b>                               | Displays the polling interval at which the task polls for data.                                                                                                    |
|                                                              | This interval might be different than the polling interval configured<br>for the task.                                                                                                    |
|                                                              | If QPM is not able to poll at the interval configured for the task (for<br>example, because of network congestion), it will determine the<br>shortest interval at which it can poll. This value is displayed in this<br>field. |
| Policy selection controls                                    | Check the check box next to the policies (both parent policies and<br>child policies) you want to view, and then click Show Graphs. You<br>can select a maximum of 12 policies at a time.                                      |
| Show Graphs button                                           | Click this button to display the real-time chart for the selected<br>policies.                                                                                                    |
| Close Window button                                          | Click this button to close the report window.                                                                                                    |
| Matching Traffic Per Class Prior<br>to QoS Actions graph     | Displays the traffic flows that matched each policy group's traffic<br>classifiers, before any policy actions were performed.                                                                                                  |
|                                                              | This data is obtained from the cbQosCMPrePolicyPkt and<br>cbQosCMPrePolicyByte MIB variables.                                                                                                    |
| Matching Traffic Per Class After<br>QoS Actions graph        | Displays the traffic flows that matched each policy group's traffic<br>classifiers and was transmitted (not dropped) by the configured QoS<br>policies.                                                                        |
|                                                              | This data is obtained as follows:                                                                                                    |
|                                                              | The bits data is obtained from the cbQosCMPostPolicyByte<br>٠<br>MIB variable.                                                                                                    |
|                                                              | The packets data is obtained by subtracting the<br>$\bullet$<br>cbQosCMDropPkt MIB variable from the<br>cbQosCMPrePolicyPkt MIB variable.                                                                                      |
| Per Class Traffic Discarded By<br>All QoS Drop Actions graph | Displays the traffic flows that matched each policy group's traffic<br>classifiers and was dropped (not transmitted) by QoS policy drop<br>actions.                                                                            |
|                                                              | This data is obtained from the cbQosCMDropPkt and<br>cbQosCMDropByte MIB variables.                                                                                                    |

*Table D-4 Real Time Charts Window for Class Based Monitoring (continued)*

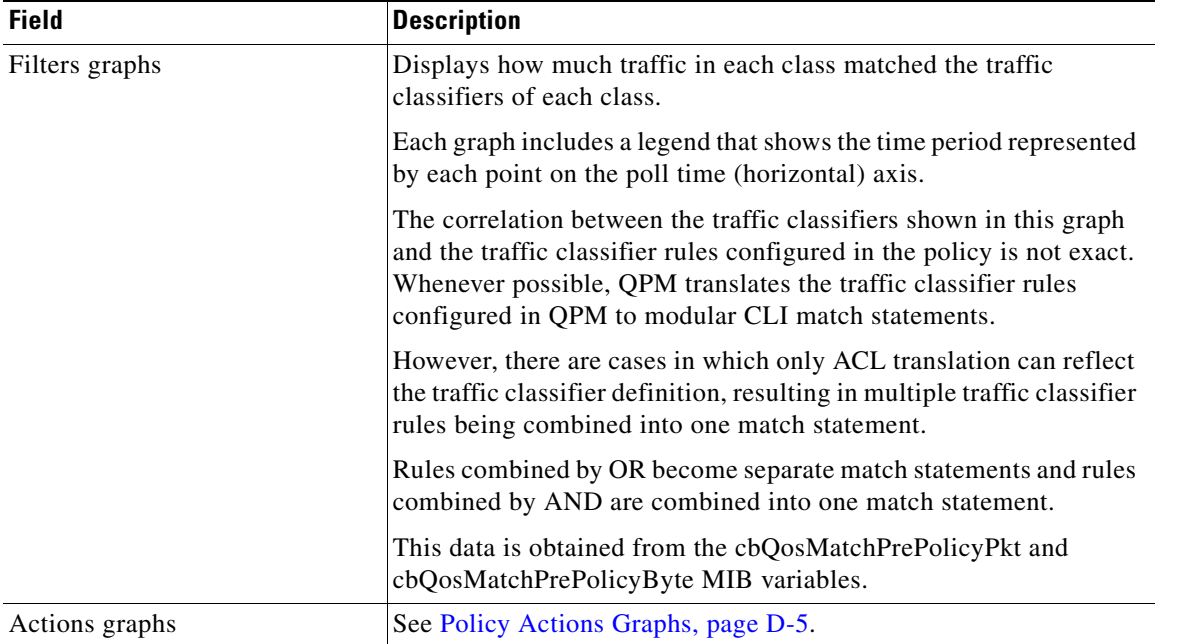

#### *Table D-4 Real Time Charts Window for Class Based Monitoring (continued)*

#### <span id="page-4-0"></span>**Policy Actions Graphs**

Policy actions graphs display information about the effect of policy actions. Only actions that are configured in a policy will appear in this page.

For example, if a policy has queuing and policing actions assigned, only actions graphs for queuing and policing will appear.

The following actions can appear in the graphs:

- Policing—Displays the following traffic amounts:
	- Conformed—Traffic that conformed to the rate limit.

This data is obtained from the cbQosPoliceConformedPkt and cbQosPoliceConformedByte MIB variables.

– Exceeded—Traffic that exceeded the rate limit.

This data is obtained from the cbQosPoliceExceededPkt and cbQosPoliceExceededByte MIB variables.

– Violated—Traffic that violated the rate limit.

This data is obtained from the cbQosPoliceViolatedPkt and cbQosPoliceViolatedByte MIB variables.

**•** Queuing—Displays the amount of traffic dropped because of queuing.

This data is obtained from the cbQosQueueingDiscardByte and cbQosQueueingDiscardPkt MIB variables.

- **•** WRED—Displays counts of the following per precedence level:
	- Random drop—Traffic exceeded minimum but was less than maximum count.

This data is obtained from the cbQosREDRandomDropPkt and cbQosREDRandomDropByte MIB variables.

– Tail drop—Traffic exceeded maximum count.

This data is obtained from the cbQosREDTailDropPkt and cbQosREDTailDropByte MIB variables.

– Transmit counter—Traffic was transmitted.

This data is obtained from the cbQosREDTransmitPkt and cbQosREDTransmitByte MIB variables.

- **•** Traffic Shaping—Displays counts of the following:
	- Delayed traffic.

This data is obtained from the cbQosTSStatsDelayedByte and cbQosTSStatsDelayedPkt MIB variables.

– Traffic drop because of traffic shaping.

This data is obtained from the cbQosTSStatsDropByte and cbQosTSStatsDropPkt MIB variables.

- **•** CAR action (non modular QoS)—Displays counts of the following:
	- Bytes/packets that conformed to rate limit.
	- Packets/bytes that exceeded rate limit.

### <span id="page-5-0"></span>**Real Time Charts Window for Port Qos Monitoring**

Use this window to view a real-time monitoring report on a device interface that supports Port QoS monitoring.

To open this window, select a device interface from the Select Device Interface pane, and click the **Show Real Time Chart** button in the [Real Time Monitoring Page](#page-1-2).

The real-time policy analysis charts do not show the effect of traffic dropping for reasons other than QoS policy actions, such as dropping because of full queues.

If a device is deleted from the device inventory while the real-time monitoring chart is displayed for that device, the following error message will be displayed and the real-time monitoring task will be stopped:

Monitored device is deleted. Please close the Real Time Charts window.

If a device is not successfully polled (for example, when a device is unreachable, or the SNMP community string has been changed on the device directly while being polled), the graph is not plotted for that interval.

The graph uses the last collected data values in the graph, which will appear as straight lines until the device is successfully polled.

[Table D-5](#page-6-0) describes the fields in the Real Time Charts window for Port QoS Monitoring.

<span id="page-6-0"></span>*Table D-5 Port QoS Monitoring: Real Time Chart Page*

| <b>Field</b>                   | <b>Description</b>                                                                                                    |
|--------------------------------|----------------------------------------------------------------------------------------------------|
| Graph Type                     | Select the graph type to display:                                                                                                    |
|                                | Line Chart—Presents data in a line chart format.<br>٠                                                                                                    |
|                                | Bar Chart-Presents data in a bar chart format.<br>٠                                                                                                    |
| Units                          | Select the unit for data flow rate:                                                                                                    |
|                                | Packets/second—Displays data flow rate in packets per second.<br>٠                                                                                                    |
|                                | Bits/second—Displays data flow rate in bits per second.                                                                                                    |
|                                | Kilobits/second—Displays data flow rate in kilobits per<br>٠<br>second.                                                                                                    |
|                                | Megabits/second—Displays data flow rate in megabits per<br>$\bullet$<br>second.                                                                                                    |
| <b>Task Name</b>               | Displays the name of the task.                                                                                                    |
| <b>Task Start Time</b>         | Displays the start time of the task.                                                                                                    |
| Device                         | Displays the name of the device that is monitored in the report.                                                                                                    |
| Interface                      | Displays the name of the interface that is monitored in the report.                                                                                                    |
| <b>Actual Polling Interval</b> | Displays the polling interval at which the task polls for data.                                                                                                    |
|                                | This interval might be different than the polling interval configured<br>for the task.                                                                                                    |
|                                | If QPM is not able to poll at the interval configured for the task (for<br>example, because of network congestion), it will determine the<br>shortest interval at which it can poll. This value is displayed in this<br>field. |
| Close Window button            | Click to close the report window                                                                                                    |
| <b>DSCP</b> Traffic Details    | Select the DSCP values, and the direction of traffic (Input or<br>Output) you want to monitor for matching DCSP values.                                                                                                    |
|                                | You can move the DSCP values from the Available list to the<br>Selected list.                                                                                                    |
|                                | You can include maximum eight DSCP values in the Selected list.                                                                                                    |
| <b>Matching DSCP Traffic</b>   | Displays the traffic flows that matched the DSCP values that you<br>selected.                                                                                                    |
|                                | This data is obtained from the cportQosPrePolicyPkts and<br>cportQosPostPolicyPkts variables.                                                                                                    |
| CoS Traffic Details            | Select the CoS values you want to monitor.                                                                                                    |
|                                | You can move the CoS values from the Available list to the Selected<br>list.                                                                                                    |
|                                | You can include maximum eight CoS values in the Selected list.                                                                                                    |

| <b>Field</b>         | <b>Description</b>                                                                                                  |
|----------------------|----------------------------------------------------------------------------------------------------|
| Matching CoS Traffic | Displays the traffic flows that matched the CoS values that are<br>selected.                                        |
|                      | This data is obtained from the cportQosPrePolicyPkts and<br>cportQosPostPolicyPkts variables.                       |
| Policed Traffic      | Shows graphs for policing action on the interface, for both<br>conforming and exceeding traffic in both directions. |
| Dropped Traffic      | Shows graphs for dropped traffic on the interface in both directions.                                               |

*Table D-5 Port QoS Monitoring: Real Time Chart Page (continued)*

### <span id="page-7-0"></span>**Historical Monitoring Page**

Use this page to:

- **•** View, create, edit, delete, and stop historical monitoring tasks for either class based or Port QoS monitoring
- **•** View historical monitoring reports
- **•** Export collected data from tasks

The following sections describe the pages that are launched from Historical Monitoring page:

- **•** [Create Task Dialog Box, page D-10](#page-9-0)
- **•** [Historical Reports Pages for Class Based Analysis, page D-11](#page-10-0)
- **•** [Historical Report Page for Port QoS Analysis, page D-17](#page-16-0)

Historical trends collect data for historical monitoring reports.

To open this page, choose **Monitoring > Historical Monitoring**.

When the historical QoS analysis data collected by QPM reaches the configured disk space limit, the following happens:

- All running monitoring tasks are stopped automatically, and are set to the status "Stopped due to out of disk space."
- The next time you open the Historical Trends page, a message notifies you that the disk space limit was reached and provides recover instructions. This message only appears on the Historical Trends page. You will not receive notification that the disk space limit was reached until you open this page.

All data collected before the tasks were stopped is available for display in reports. To free the necessary disk space and continue monitoring, you must delete the stopped tasks and run the database rebuild utility. Then you can recreate the deleted tasks to resume running them.

[Table D-6](#page-8-0) describes the fields in the Historical Monitoring page.

<span id="page-8-0"></span>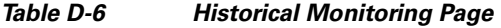

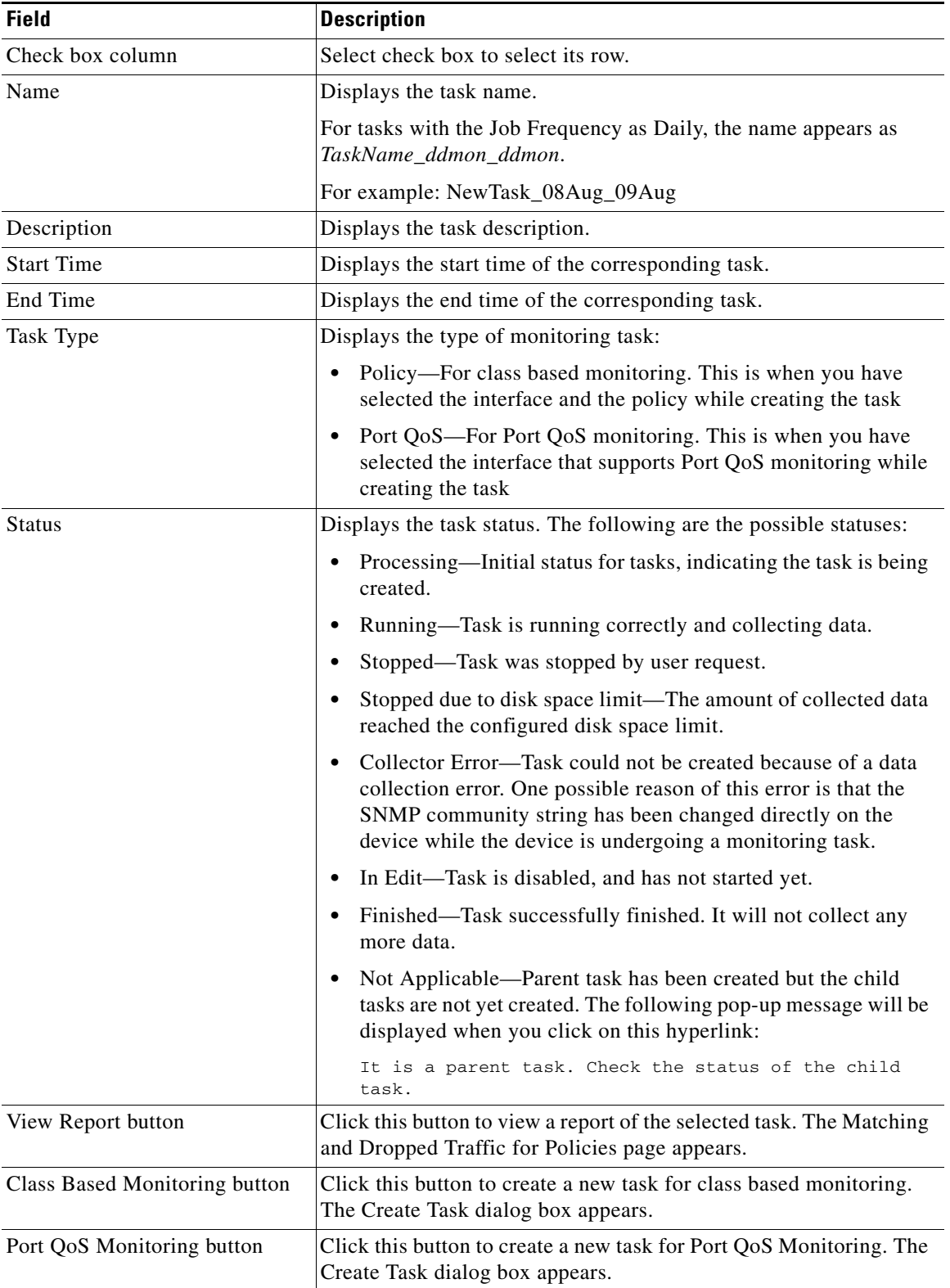

| <b>Field</b>              | <b>Description</b>                                                                                                    |
|---------------------------|----------------------------------------------------------------------------------------------------|
| Edit button               | Click this button to edit a task that is in an error status. The Create<br>Task page appears.                                                                                                    |
|                           | You can edit tasks in the following statuses:                                                                                                    |
|                           | Collector Error                                                                                                    |
|                           | In Edit<br>٠                                                                                                    |
| Delete button             | Click this button to delete the selected task. A confirmation dialog<br>box opens.                                                                                                    |
| Stop button               | Click this button to stop a running task.                                                                                                    |
| <b>Export Data button</b> | Click this button to export a task's collected monitoring data to a zip<br>file that contains a set of XML data files. The browser file download<br>process starts.                                                                                 |
|                           | Ensure that you have the unzip application to recreate the folder<br>structure of the zipped files when unzipping them. Each interface<br>has a separate folder. Within each folder is a separate file for each<br>policy defined on the interface. |
| <b>Refresh Rate</b>       | Select a page refresh rate from the list. The refresh rate determines<br>how often the page refreshes with updated information.                                                                                                    |

*Table D-6 Historical Monitoring Page (continued)*

### <span id="page-9-0"></span>**Create Task Dialog Box**

Use this dialog box to create Historical Monitoring tasks either for Class Based Monitoring or for Port QoS Monitoring.

[Table D-7](#page-9-1) describes the fields in the Create Task dialog box.

| <b>Field</b>      | <b>Description</b>                                                                                                    |
|-------------------|----------------------------------------------------------------------------------------------------|
| Name              | Enter the name of the Historical Monitoring Task                                                                                                    |
| <b>Start Time</b> | Enter the start date and time for the task.                                                                                                    |
|                   | You should enter the date in MM/DD/YYYY format, or you can use<br>the calender icon to select the date. You should enter the time in 24<br>hour format. |
| End Time          | Enter the end date and time for the task.                                                                                                    |
|                   | You should enter the date in MM/DD/YYYY format, or you can use<br>the calender icon to select the date. You should enter the time in 24<br>hour format. |
| Polling Interval  | Select the polling interval (in minutes) for the monitoring task                                                                                        |
| Job Frequency     | Select the frequency of the job as daily, weekly, bi-weekly, or<br>monthly                                                                              |
| Description       | Enter a description for the task                                                                                                    |
| Enabled           | Check this to enable historical monitoring at the specified period                                                                                      |

<span id="page-9-1"></span>*Table D-7 Create Task dialog box*

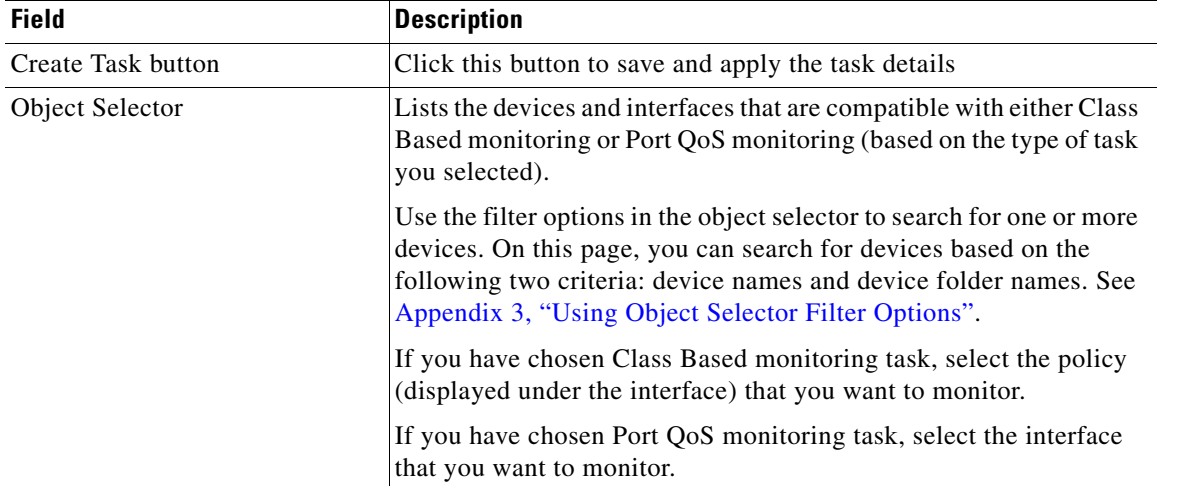

#### *Table D-7 Create Task dialog box (continued)*

### <span id="page-10-0"></span>**Historical Reports Pages for Class Based Analysis**

The following topics describe the pages that are launched from class based historical monitoring report:

- **•** [Policies Graphs: Matching and Dropped Traffic for Policies Page, page D-11](#page-10-1)
- **•** [Filters Graphs: Matching Traffic for Filter Conditions Page, page D-13](#page-12-0)
- **•** [Actions Graphs: Policy Actions on Matching Traffic Page, page D-15](#page-14-0)

To open these pages, click **View Report** corresponding to a task that shows the Task Type as "Policy".

The historical policy analysis graphs do not show the effect of traffic dropping for reasons other than QoS policy actions, such as dropping because of full queues.

Therefore, it is possible that the traffic volume shown for an interface will be greater than the capacity of the interface. In this case, if you set the vertical axis to percentage, the traffic volume for the interface will exceed 100% of the interface's capacity.

### <span id="page-10-1"></span>**Policies Graphs: Matching and Dropped Traffic for Policies Page**

Use this page to view data that shows how much traffic matched the policies and whether it was transmitted or dropped. You can customize the page with the customization controls.

To open this page, do either of the following:

- **•** Click **View Report** corresponding to the task which shows the status as "Policy", in the [Historical](#page-7-0)  [Monitoring Page](#page-7-0).
- **•** Click **Policies Graphs** in any historical monitoring report page.

You will not see data on the historical graphs immediately after the task starts. Depending on when you start the task, the length of the polling interval, and how many other tasks are being run concurrently, it can take up to several hours to see graphed data.

To see any data in the graphs, your task must include at least three polling periods.

For example, if you use a polling period of 30 minutes, and run the task for only one hour, you will not see any graphed data for the task. If you need to see data immediately, as it is collected, use real-time monitoring.

Г

If a device is not successfully polled (for example, when a device is unreachable), a red triangle appears along the X axis at the point where the device data could not be collected.

The graph uses the last collected data values in the graph, which will appear as straight lines until the device is successfully polled. For bar graphs, a red triangle indicates there was at least one unsuccessful polling period in the bar.

[Table D-8](#page-11-0) describes the Policies Graphs - Matching and Dropped Traffic for Policies page.

<span id="page-11-0"></span>*Table D-8 Policies Graphs - Matching and Dropped Traffic for Policies Page*

| <b>Field</b>                                              | <b>Description</b>                                                                                                    |
|-----------------------------------------------------------|----------------------------------------------------------------------------------------------------|
| Graph Type                                                | Select the graph type to display:                                                                                                    |
|                                                           | Line—Presents data in a line chart format.                                                                                                    |
|                                                           | Bar-Presents data in a bar chart format.                                                                                                    |
| Units                                                     | Select the units to display in the graphs:                                                                                                    |
|                                                           | Packets/second—Displays data flow rates in packets per second.<br>$\bullet$                                                                                                    |
|                                                           | Bits/second—Displays data flow rates in bits per second.                                                                                                    |
| Vertical Axis                                             | Select the vertical scale for graphs:                                                                                                    |
|                                                           | Linear—Displays the vertical scale of charts in linear format (the distance between<br>units remains constant).                                                                                         |
|                                                           | • Logarithmic—Displays the vertical scale of charts in logarithmic format (the distance<br>between units gets smaller as the total gets higher).                                                        |
|                                                           | Percentage—Displays the vertical scale of charts as a percentage of the total<br>bandwidth available on the interface.                                                                                  |
| Group                                                     | Select how to group the objects that are displayed in the graphs:                                                                                                    |
|                                                           | Policy—Organizes the report according to policies.                                                                                                    |
|                                                           | Interface—Organizes the report according to interfaces.                                                                                                    |
| From Time and To Time                                     | Select the period of time you want to view in the report:                                                                                                    |
|                                                           | Enter dates in the first From Time and To Time fields in the format <i>mm/dd/yyyy</i> , or<br>click the calendar icons to select dates from the Calendar dialog box.                                    |
|                                                           | Enter times in the second From Time and To Time fields in 24-hour format.                                                                                                    |
| Apply button                                              | Click this button to view only data collected during the period defined by the From Time<br>and To Time controls.                                                                                       |
| Reset button                                              | Click this button to reset the time period displayed in the From Time and To time controls<br>to the collection period defined for the analysis task.                                                   |
| Policy/Interface selection table                          | Select which policies or interfaces (depending on the selection in the Group list box) to<br>display in the report. You can check the check box next to the policies or interfaces you<br>want to view. |
| Show Graphs button                                        | Click to update the graphs to display the policies and interfaces selected using the<br>policy-interface selection table                                                                                |
| Matching Traffic Per Class Prior<br>to QoS Actions graphs | Displays the traffic that matched each policy group's traffic classifiers, before any policy<br>actions were performed.                                                                                 |
|                                                           | This data is obtained from the cbQosCMPrePolicyPkt and cbQosCMPrePolicyByte MIB<br>variables.                                                                                                    |

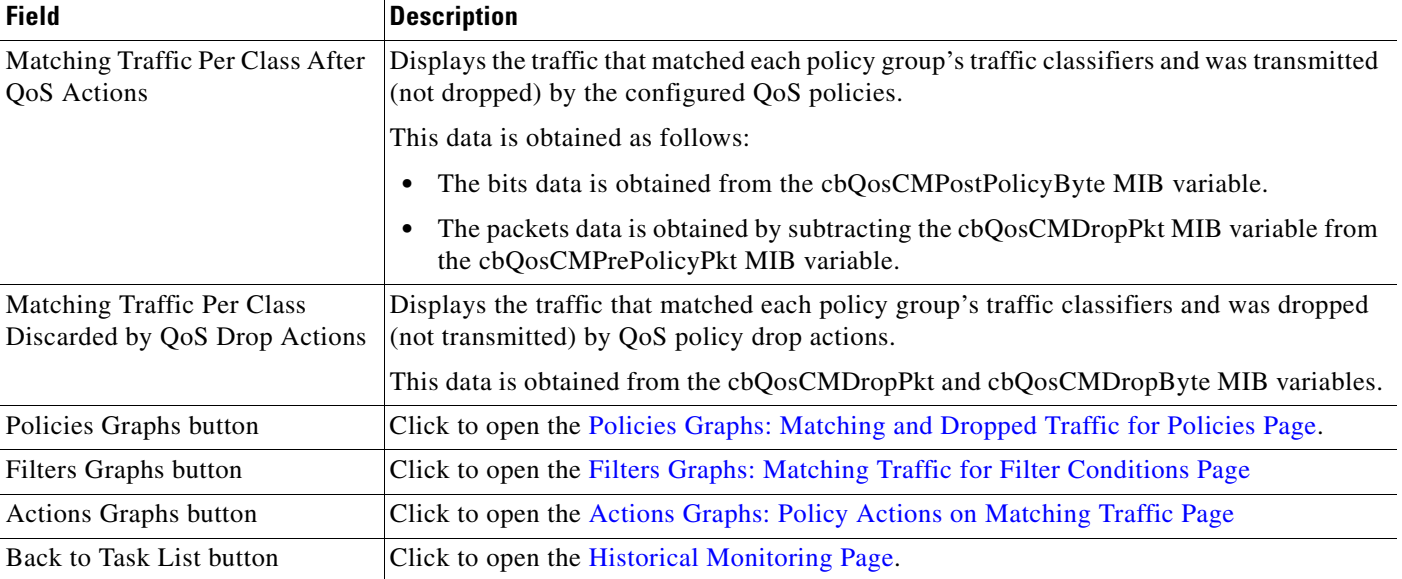

#### *Table D-8 Policies Graphs - Matching and Dropped Traffic for Policies Page (continued)*

### <span id="page-12-0"></span>**Filters Graphs: Matching Traffic for Filter Conditions Page**

Use this page to view data that shows how matching traffic was distributed among the policy traffic classifier conditions. You can customize the page with the customization controls.

To open this page, click **Filters Graphs** in any historical monitoring report page that is generated for class based monitoring.

You will not see data on the historical graphs immediately after the task starts. Depending on when you start the task, the length of the polling interval, and how many other tasks are being run concurrently, it can take up to several hours to see graphed data, due to how QPM collects the data and writes it to the QPM database.

To see any data in the graphs, your task must include at least three polling periods. For example, if you use a polling period of 30 minutes, and run the task for only one hour, you will not see any graphed data for the task. If you need to see data immediately, as it is collected, use real-time monitoring.

If a device is not successfully polled (for example, when a device is unreachable), a red triangle appears along the X axis at the point where the device data could not be collected. The graph uses the last collected data values in the graph, which will appear as straight lines until the device is successfully polled. For bar graphs, a red triangle indicates there was at least one unsuccessful polling period in the bar.

Г

[Table D-9](#page-13-0) describes the Filter Graphs - Matching Traffic for Filter Conditions page.

| <b>Field</b>          | <b>Description</b>                                                                                                    |
|-----------------------|----------------------------------------------------------------------------------------------------|
| Graph Type            | Select the graph type:                                                                                                    |
|                       | Line—Presents data in a line chart format.<br>$\bullet$                                                                                                    |
|                       | Bar-Presents data in a bar chart format.<br>$\bullet$                                                                                                    |
| Vertical Axis         | Select the vertical scale for graphs:                                                                                                    |
|                       | Linear-Displays the vertical scale of charts in linear format<br>$\bullet$<br>(the distance between units remains constant).                                                                                                    |
|                       | Logarithmic—Displays the vertical scale of charts in<br>$\bullet$<br>logarithmic format (the distance between units gets smaller as<br>the total gets higher).                                                                                                    |
|                       | Percentage—Displays the vertical scale of charts as a<br>$\bullet$<br>percentage of the total bandwidth available on the interface.                                                                                                    |
| Group                 | Select how to group the objects that are displayed in the graphs:                                                                                                    |
|                       | Policy—Organizes the report according to policy groups.<br>٠                                                                                                    |
|                       | Interface—Organizes the report according to interfaces.<br>٠                                                                                                    |
| From Time and To Time | Select the period of time you want to view in the report:                                                                                                    |
|                       | Enter dates in the first From Time and To Time fields in the<br>format mm/dd/yyyy, or click the calendar icons to select dates<br>from the Calendar dialog box.                                                                                                    |
|                       | Enter times in the second From Time and To Time fields in<br>$\bullet$<br>24-hour format.                                                                                                    |
| Apply button          | Click to view only data collected during the period defined by the<br>From Time and To Time controls.                                                                                                    |
| Reset button          | Click to reset the time period displayed in the From Time and To<br>time controls to the collection period defined for the analysis task.                                                                                                    |
| Filters graphs        | Displays how much traffic in each class matched the traffic<br>classifiers of each class.                                                                                                    |
|                       | Each graph includes a legend that shows the time period represented<br>by each point on the poll time (horizontal) axis.                                                                                                    |
|                       | The correlation between the filters shown in this graph and the<br>traffic classifier rules configured in the policy is not exact.<br>Whenever possible, QPM translates the traffic classifier rules<br>configured in QPM to modular CLI match statements.                                                  |
|                       | In some cases, only ACL translation can reflect the traffic classifier<br>definition, resulting in multiple traffic classifier rules being<br>combined into one match statement (rules combined by OR become<br>separate match statements; rules combined by AND are combined<br>into one match statement). |
|                       | This data is obtained from the cbQosMatchPrePolicyPkt and<br>cbQosMatchPrePolicyByte MIB variables.                                                                                                    |

<span id="page-13-0"></span>*Table D-9 Filters Graphs - Matching Traffic for Filter Conditions Page*

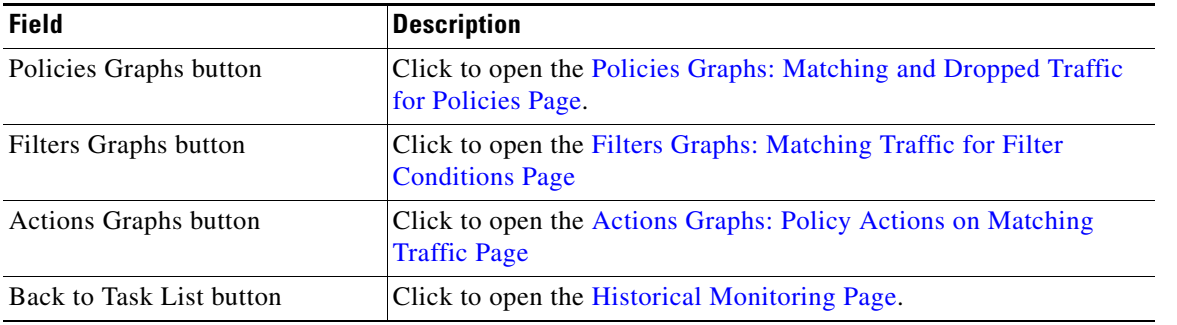

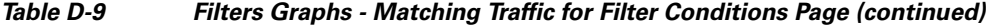

### <span id="page-14-0"></span>**Actions Graphs: Policy Actions on Matching Traffic Page**

Use this page to view data that shows the policy actions that were taken on matching traffic. You can customize the page with the customization controls.

To open this page, click **Actions Graphs** in any historical monitoring report page.

You will not see data on the historical graphs immediately after the task starts. Depending on when you start the task, the length of the polling interval, and how many other tasks are being run concurrently, it can take up to several hours to see graphed data, due to how QPM collects the data and writes it to the QPM database. To see any data in the graphs, your task must include at least three polling periods.

For example, if you use a polling period of 30 minutes, and run the task for only one hour, you will not see any graphed data for the task. If you need to see data immediately, as it is collected, use real-time monitoring.

If a device is not successfully polled (for example, when a device is unreachable), a red triangle appears along the X axis at the point where the device data could not be collected.

The graph uses the last collected data values in the graph, which will appear as straight lines until the device is successfully polled. For bar graphs, a red triangle indicates there was at least one unsuccessful polling period in the bar.

[Table D-10](#page-14-1) describes the Actions Graphs - Policy Actions on Matching Traffic page.

<span id="page-14-1"></span>*Table D-10 Actions Graphs - Policy Actions on Matching Traffic Page*

| <b>Field</b> | <b>Description</b>                                                |
|--------------|-------------------------------------------------------------------|
| Graph Type   | Select the graph type to display:                                 |
|              | • Line-Presents data in a line chart format.                      |
|              | • Bar—Presents data in a bar chart format.                        |
| Units        | Select the units to display in the graphs:                        |
|              | Packets/second—Displays data flow rates in packets per<br>second. |
|              | Bits/second—Displays data flow rates in bits per second.          |

Г

| <b>Field</b>             | <b>Description</b>                                                                                                    |
|--------------------------|----------------------------------------------------------------------------------------------------|
| Vertical Axis            | Select the vertical scale for graphs:                                                                                                    |
|                          | Linear—Displays the vertical scale of charts in linear format<br>٠<br>(the distance between units remains constant).                                            |
|                          | Logarithmic—Displays the vertical scale of charts in<br>$\bullet$<br>logarithmic format (the distance between units gets smaller as<br>the total gets higher).  |
|                          | • Percentage—Displays the vertical scale of charts as a<br>percentage of the total bandwidth available on the interface.                                        |
| Group                    | Select how to group the objects that are displayed in the graphs:                                                                                               |
|                          | Policy—Organizes the report according to policy groups.<br>٠                                                                                                    |
|                          | Interface—Organizes the report according to interfaces.<br>٠                                                                                                    |
| From Time and To Time    | Select the period of time you want to view in the report:                                                                                                    |
|                          | Enter dates in the first From Time and To Time fields in the<br>format mm/dd/yyyy, or click the calendar icons to select dates<br>from the Calendar dialog box. |
|                          | Enter times in the second From Time and To Time fields in<br>$\bullet$<br>24-hour format.                                                                       |
| Apply button             | Click to view only data collected during the period defined by the<br>From Time and To Time controls.                                                           |
| Reset button             | Click to reset the time period displayed in the From Time and To<br>time controls to the collection period defined for the analysis task.                       |
| Policy Actions graphs    | See Policy Actions Graphs, page D-16.                                                                                                    |
| Policies Graphs button   | Click to open the Policies Graphs: Matching and Dropped Traffic<br>for Policies Page.                                                                           |
| Filters Graphs button    | Click to open the Filters Graphs: Matching Traffic for Filter<br><b>Conditions Page</b>                                                                         |
| Actions Graphs button    | Click to open the Actions Graphs: Policy Actions on Matching<br><b>Traffic Page</b>                                                                             |
| Back to Task List button | Click to open the Historical Monitoring Page.                                                                                                    |

*Table D-10 Actions Graphs - Policy Actions on Matching Traffic Page (continued)*

#### <span id="page-15-0"></span>**Policy Actions Graphs**

Policy actions graphs display information about traffic that was dropped because of policy actions. Only actions that are configured in a policy will appear in this page.

For example, if a policy has queuing and policing actions assigned, only actions graphs for queuing and policing will appear.

The following actions can appear in the graphs:

- **•** Policing—Displays the following traffic amounts:
	- Conformed—Traffic that conformed to the rate limit.

This data is obtained from the cbQosPoliceConformedPkt and cbQosPoliceConformedByte MIB variables.

– Exceeded—Traffic that exceeded the rate limit.

This data is obtained from the cbQosPoliceExceededPkt and cbQosPoliceExceededByte MIB variables.

– Violated—Traffic that violated the rate limit.

This data is obtained from the cbQosPoliceViolatedPkt and cbQosPoliceViolatedByte MIB variables.

**•** Queuing—Displays the amount of traffic dropped due to queuing.

This data is obtained from the cbQosQueueingDiscardByte and cbQosQueueingDiscardPkt MIB variables.

- **•** WRED—Displays counts of the following per precedence level:
	- Random drop—Traffic exceeded minimum but was less than maximum count.

This data is obtained from the cbQosREDRandomDropPkt and cbQosREDRandomDropByte MIB variables.

– Tail drop—Traffic exceeded maximum count.

This data is obtained from the cbQosREDTailDropPkt and cbQosREDTailDropByte MIB variables.

– Transmit counter—Traffic was transmitted.

This data is obtained from the cbQosREDTransmitPkt and cbQosREDTransmitByte MIB variables.

- **•** Traffic Shaping—Displays counts of the following:
	- Delayed traffic.

This data is obtained from the cbQosTSStatsDelayedByte and cbQosTSStatsDelayedPkt MIB variables.

– Traffic drop due to traffic shaping.

This data is obtained from the cbQosTSStatsDropByte and cbQosTSStatsDropPkt MIB variables.

- **•** CAR action (non-modular QoS)—Displays counts of the following:
	- Bytes/packets that conformed to rate limit.
	- Packets/bytes that exceeded rate limit.

### <span id="page-16-0"></span>**Historical Report Page for Port QoS Analysis**

Use this page to:

- **•** Select DSCP and CoS values based on which you want to monitor the interfaces that support Port QoS monitoring
- **•** View graphs for matching DSCP and CoS values for the traffic in both directions (In and Out)
- **•** View graphs for the policing action on the traffic through the interface
- **•** View graphs for dropped traffic through the interface

To open this page, click **View Report** corresponding to a task that shows the Task Type as "Port QoS".

The historical analysis graphs do not show the effect of traffic dropping for reasons other than QoS policy actions, such as dropping because of full queues.

[Table D-11](#page-17-1) describes the fields in the Historical Report page for Port QoS Analysis.

<span id="page-17-1"></span>*Table D-11 Historical Report Page for Port QoS Analysis*

| <b>Field</b>          | <b>Description</b>                                                                                                    |
|-----------------------|----------------------------------------------------------------------------------------------------|
| Graph Type            | Select the graph type to display:                                                                                                    |
|                       | Line—Presents data in a line chart format.                                                                                                    |
|                       | Bar—Presents data in a bar chart format.<br>$\bullet$                                                                                                    |
| From Time and To Time | Select the period of time you want to view in the report:                                                                                                    |
|                       | Enter dates in the first From Time and To Time fields in the<br>format <i>mm/dd/yyyy</i> , or click the calendar icons to select dates<br>from the Calendar dialog box. |
|                       | Enter times in the second From Time and To Time fields in<br>24-hour format.                                                                                            |
| Apply button          | Click to view only data collected during the period defined by the<br>From Time and To Time controls.                                                                   |
| Reset button          | Click to reset the time period displayed in the From Time and To<br>time controls to the collection period defined for the analysis task.                               |
| Device/Interface      | Displays the device and the interface that you selected while<br>creating the task.                                                                                     |
| Matching DSCP Traffic | Displays the graph of DSCP traffic that matched the first eight<br>non-zero DSCP values.                                                                                |
| Matching CoS Traffic  | Displays the graph of CoS traffic that matched the first five non-zero<br>CoS values.                                                                                   |
| Dropped Traffic       | Displays the graph of dropped traffic in both directions (In and Out).                                                                                                  |
| Policied Traffic      | Displays the graph of traffic for policing action on the interface, for<br>both conforming and exceeding traffic.                                                       |

### <span id="page-17-0"></span>**Thresholds Configuration**

The following topics describe the pages that are accessed from the Thresholds Configuration option:

- **•** [Threshold Sets Page, page D-19](#page-18-0)
- **•** [Threshold Assignment Page, page D-20](#page-19-0)
- **•** [Pending Jobs Page, page D-21](#page-20-0)
- **•** [Completed Jobs Page, page D-22](#page-21-0)
- **•** [Threshold Job Details Page, page D-23](#page-22-0)
- **•** [Threshold Errors and Warnings Page, page D-24](#page-23-0)
- **•** [Threshold Deployment History Page, page D-25](#page-24-1)

<span id="page-18-0"></span>**Threshold Sets Page**

Use this page to:

- **•** Clone a Threshold Set using ClassmapMetrics (MIB objects)
- **•** Set the High Water Mark and Low Water Mark levels for the metrics
- **•** Delete a Threshold Set

```
\label{eq:1} \pmb{\mathscr{C}}
```
**Note** QPM contains a Default Threshold Set, which you cannot modify. You can add and configure new Threshold Sets.

To open the Threshold Sets page ([Table D-12\)](#page-18-1), choose **Monitor > Thresholds Configuration**.

<span id="page-18-1"></span>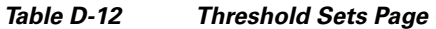

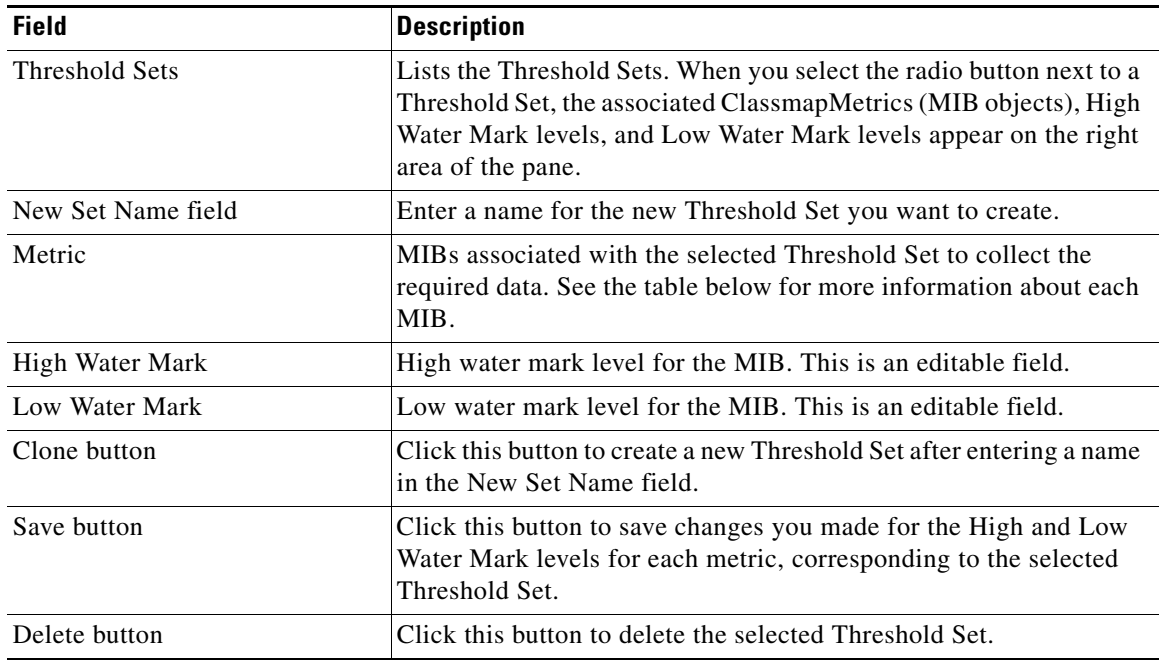

[Table D-13](#page-18-2) describes the MIBs in Threshold Sets page.

<span id="page-18-2"></span>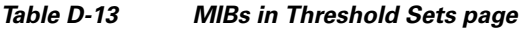

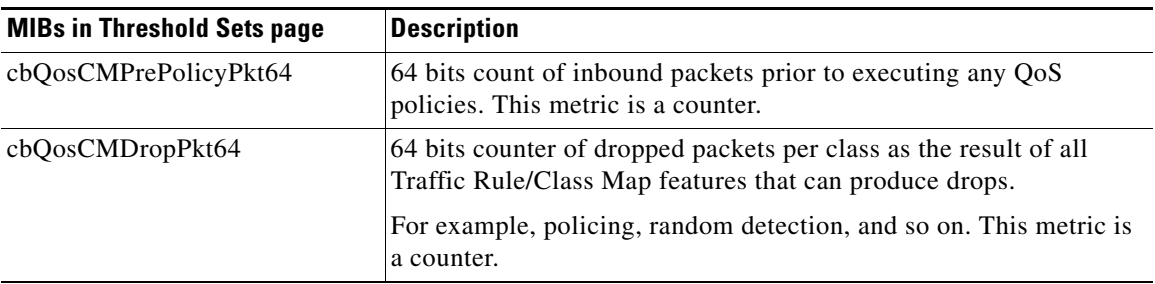

| <b>MIBs in Threshold Sets page</b> | <b>Description</b>                                                                                                    |
|------------------------------------|----------------------------------------------------------------------------------------------------|
| cbQosCMDropByte64                  | 64 bits counter of dropped bytes per class as the result of all Traffic<br>Rule/Class Map features that can produce drops.                                    |
|                                    | For example, policing, random detection, and so on. This metric is<br>a counter.                                                                              |
| cbQosCMDropBitRate                 | Bit rate (in bits per second) of the drops per class as the result of all<br>Traffic Rule/Class Map features that can produce drops.                          |
|                                    | For example, policing, random detection, and so on. This metric is<br>a gauge.                                                                                |
| cbQosCMPostPolicyByte64            | 64 bits count of outbound octets after running QoS policies. This<br>metric is a counter.                                                                     |
| cbQosCMPrePolicyBitRate            | Bit rate (in bits per second) of the traffic after running any QoS<br>policies. This metric is a gauge.                                                       |
| cbQosCMPrePolicyByte64             | 64 bits count of inbound octets before running any QoS policies.<br>This metric is a counter.                                                                 |
| cbQosCMPostPolicyBitRate           | Bit rate (in bits per second) of the traffic after running QoS policies.<br>This metric is a gauge.                                                           |
| cbQosCMNoBufDropPkt64              | 64 bits drop packet count that occurred because of non-availability<br>of SRAM buffers during output processing on an interface. This<br>metric is a counter. |

*Table D-13 MIBs in Threshold Sets page (continued)*

#### **Related Topics**

• [Threshold Assignment Page, page D-20](#page-19-0)

### <span id="page-19-0"></span>**Threshold Assignment Page**

Use this page to:

- **•** Assign/Unassign a Threshold Set to a traffic direction (inward/outward) of a device interface (under the active device group) with monitorable policies attached for the traffic direction.
- View all the device interfaces to which a Threshold Set is assigned for a particular traffic direction

To open the Threshold Assignment page ([Table D-14\)](#page-19-1), choose **Monitor > Thresholds Configuration** and select **Threshold Assignment** from the TOC.

| <b>Field</b>         | <b>Description</b>                                                                                                    |
|----------------------|----------------------------------------------------------------------------------------------------|
| Threshold Sets       | Select the required Threshold Set.                                                                                                    |
| Device Interfaces    | Displays the device interfaces under the active device group. Select<br>the direction of traffic (Inward or Outward) to be monitored on the<br>device interfaces (with inward or outward traffic rules defined for<br>the assigned monitorable policies). |
| Show Selected button | Click to view all the device interfaces with the selected Threshold<br>Set assigned, for a particular traffic direction (inward or outward).                                                                                                    |

<span id="page-19-1"></span>*Table D-14 Threshold Assignment Page*

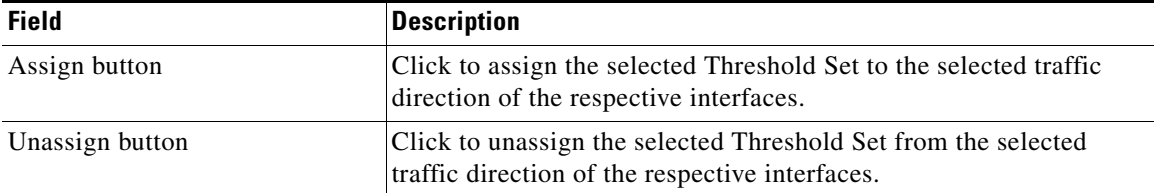

#### *Table D-14 Threshold Assignment Page (continued)*

### **Related Topics**

- **•** [Threshold Sets Page, page D-19](#page-18-0)
- **•** [Pending Jobs Page, page D-21](#page-20-0)
- **•** [Completed Jobs Page, page D-22](#page-21-0)

### <span id="page-20-0"></span>**Pending Jobs Page**

Use this page to:

- **•** View all the pending Threshold Assignment jobs on different devices
- **•** Control the Threshold Assignment job
- **•** Redeploy the Threshold Assignment job

To open the Pending Jobs page ([Table D-15](#page-20-1)), choose **Monitor > Thresholds Configuration** and select **Pending Jobs** from the TOC.

| <b>Field</b>        | <b>Description</b>                                                                                                    |
|---------------------|----------------------------------------------------------------------------------------------------|
| <b>Job Name</b>     | Name of the Threshold Assignment job. Click the Job Name link for<br>a selected job to open the Job Details report for that job.                                                          |
| <b>Start Time</b>   | Start time of Threshold Assignment job.                                                                                                    |
| <b>Job Status</b>   | Status of the selected job (Pending, In Progress, Paused, Aborted,<br>Completed, No Devices, or Failed).                                                                                  |
| Devices Pending     | Number of devices that are waiting to be assigned.                                                                                                    |
| Devices In Progress | Number of devices whose Threshold Assignment is in-progress.                                                                                                    |
| Devices Completed   | Number of devices whose Threshold Assignment is completed<br>successfully.                                                                                                    |
| Devices Failed      | Number of devices whose Threshold Assignment failed.                                                                                                    |
| Total               | Total number of devices in the current job. (This number is the sum<br>of the four previous status fields.)                                                                               |
| Refresh             | Click this button to force a manual update of the displayed data. The<br>display is automatically refreshed every ten seconds.                                                            |
| Pause               | Click this button to pause a job during its assignment to devices.                                                                                                    |
|                     | Any devices that are being configured when the Pause command is<br>issued will be finished. Devices for which the assignment has not<br>yet begun, will remain with the status "Pending". |

<span id="page-20-1"></span>*Table D-15 Pending Jobs Page*

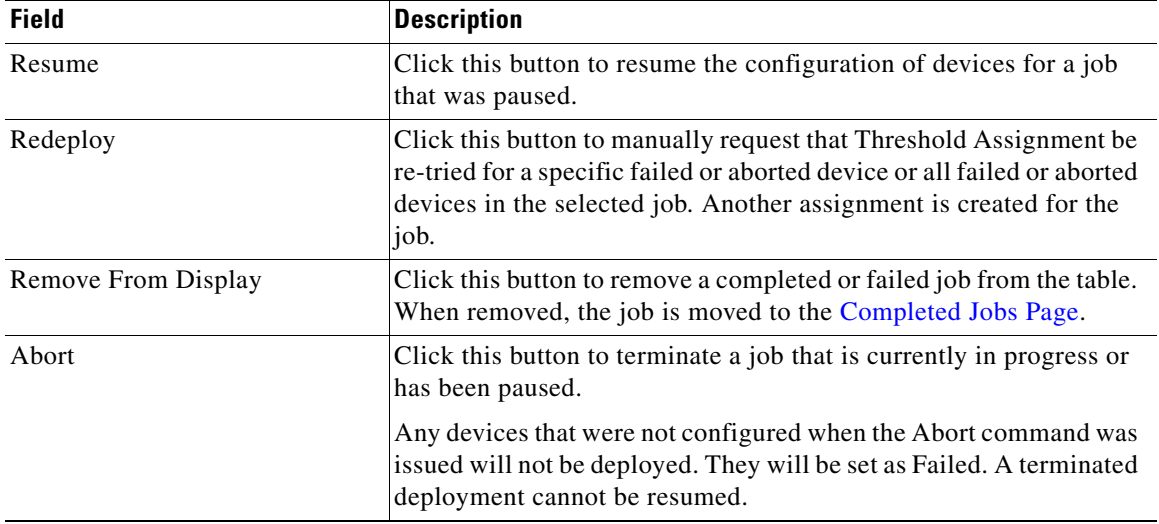

#### *Table D-15 Pending Jobs Page (continued)*

#### **Related Topics**

- **•** [Threshold Assignment Page, page D-20](#page-19-0)
- **•** [Completed Jobs Page, page D-22](#page-21-0)

### <span id="page-21-0"></span>**Completed Jobs Page**

Use this page to:

- **•** View the results of a DNS host name resolution check for a Threshold Assignment job
- **•** View the history details of Threshold Assignment jobs
- **•** Restore a historical version for editing and deploying
- Delete Threshold Assignment jobs
- **•** Lock and unlock jobs for deletion
- **•** Download the configuration files of a Threshold Assignment job
- **•** View a Job Details report for a Threshold Assignment job
- **•** View a Threshold Assignment History report for a job

To open the Completed Jobs page ([Table D-16\)](#page-21-1), choose **Monitor > Thresholds Configuration** and select **Completed Jobs** from the TOC.

### <span id="page-21-1"></span>*Table D-16 Completed Jobs Page*

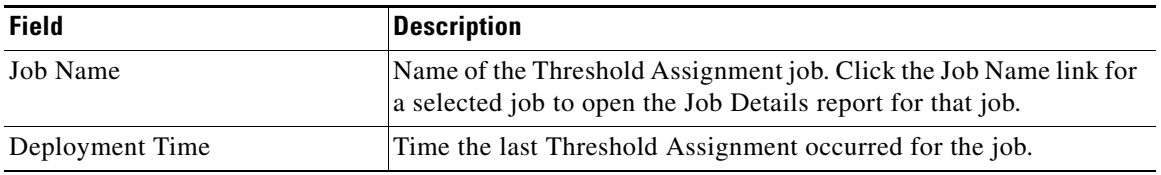

| <b>Field</b>          | <b>Description</b>                                                                                                    |
|-----------------------|----------------------------------------------------------------------------------------------------|
| Deployments           | Number of Threshold Assignment that were made for the job.                                                                                                    |
|                       | Click the Deployments link of a job whose Threshold Assignment<br>details you want to view to open a Threshold Deployment History<br>report for the selected deployment. |
| <b>Status</b>         | Assignment status of the selected job (Pending, In Progress,<br>Completed, Paused, Aborted, or Failed).                                                                  |
| Lock Job              | Lock or Unlock, depending on whether the job is locked to prevent<br>deletion when the history cache becomes full.                                                       |
| Files                 | Click this link to download the zip file containing the individual<br>configuration files for a device to your desktop.                                                  |
| Details               | Click the Details icon for a job to open its Job Details report in<br>which you can view the status of devices related to the Threshold<br>Assignment job.               |
| <b>DNS</b> Resolution | Click to view the results of a DNS host name resolution check for a<br>selected Threshold Assignment job.                                                                |
| Restore               | Click to restore a selected historical version for editing and<br>deploying. The Restore Threshold Deployment Group page<br>appears.                                     |
| Delete                | Click to delete a selected historical version from the Job History<br>list. After its deletion, you cannot restore it.                                                   |
| Lock Job              | Click to prevent a selected historical version from being<br>automatically deleted when the history cache is full.                                                       |
| Unlock Job            | Click to unlock a historical version, making it available for deletion.                                                                                                  |

*Table D-16 Completed Jobs Page (continued)*

#### **Related Topics**

- **•** [Pending Jobs Page, page D-21](#page-20-0)
- **•** [Threshold Assignment Page, page D-20](#page-19-0)

### <span id="page-22-0"></span>**Threshold Job Details Page**

Use this page to view:

- **•** The final status of all the Threshold Assignment of a selected job
- **•** The current Threshold Assignment status of a job that is still in progress
- **•** A table of all the devices related to the Threshold Assignment job
- **•** The CLI commands that were used to configure a device

To open the Threshold Job Details page ([Table D-17\)](#page-23-1), do either of the following:

- **•** In the Pending Jobs page, click the Job Name link for a job.
- In the Completed Jobs page, click the Job Name link of the job whose details you want to view, or click the Details icon for the job.

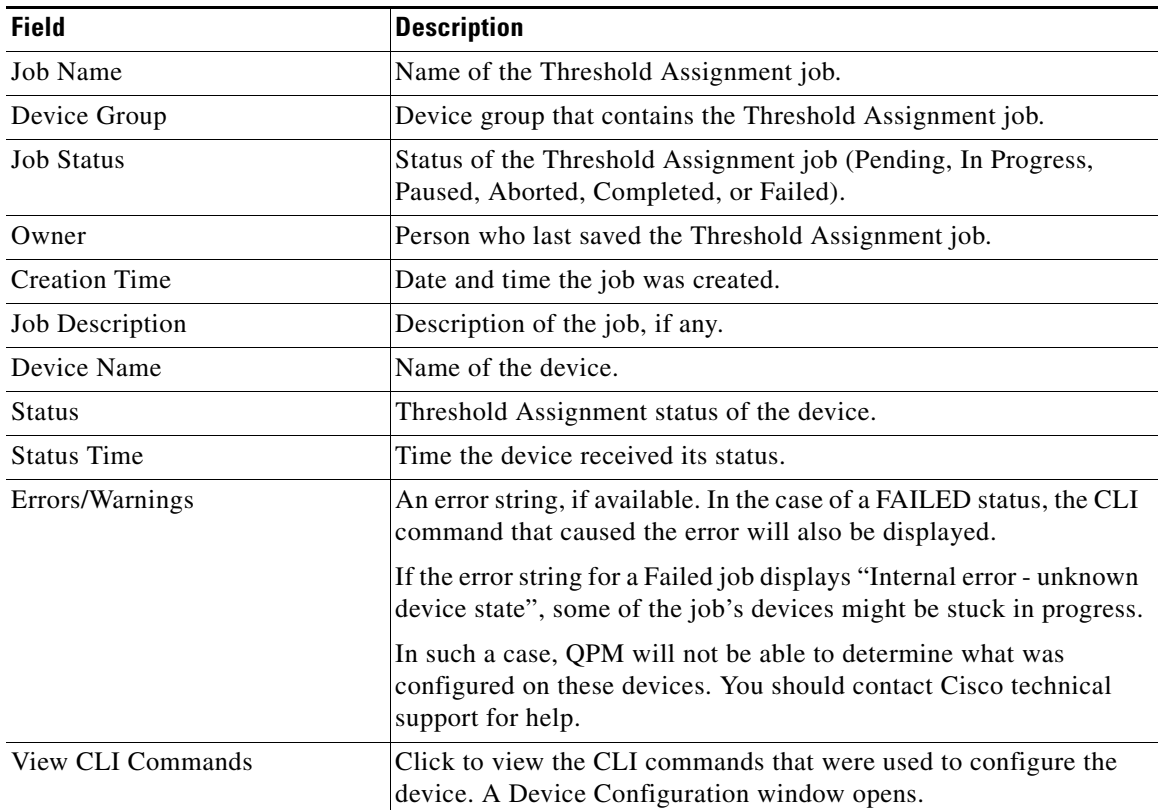

### <span id="page-23-1"></span>*Table D-17 Threshold Job Details Page*

#### **Related Topics**

- **•** [Pending Jobs Page, page D-21](#page-20-0)
- **•** [Completed Jobs Page, page D-22](#page-21-0)

### <span id="page-23-0"></span>**Threshold Errors and Warnings Page**

Use this page to view details about any errors, warnings, or notifications that resulted from the Threshold Assignment of a device.

To open this page, click the Errors/Warnings link for a threshold job, in the Threshold Job Details page.

[Table D-18](#page-24-2) describes the fields in the Threshold Errors and Warnings page.

<span id="page-24-2"></span>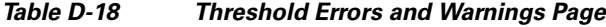

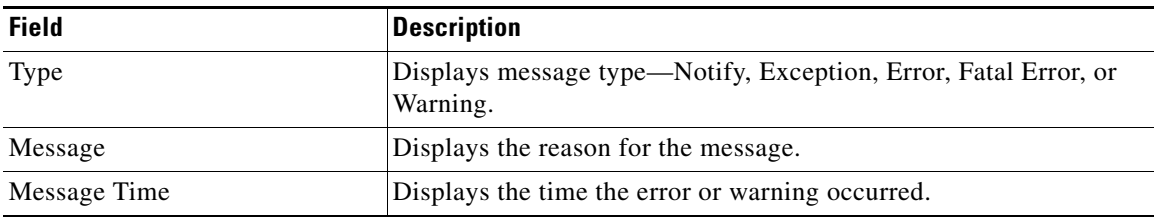

#### **Related Topics**

**•** [Threshold Job Details Page, page D-23](#page-22-0)

### <span id="page-24-1"></span>**Threshold Deployment History Page**

Use this page to view the Threshold Assignment history details of a selected deployment.

To open the Threshold Deployment History page ([Table D-19\)](#page-24-3), in the Completed Jobs page, click the Deployment link of the job whose assignment details you want to view.

| <b>Field</b>              | <b>Description</b>                                                                                                    |
|---------------------------|----------------------------------------------------------------------------------------------------|
| Job Name                  | Name of the Threshold Assignment job.                                                                                         |
| Device Group              | Device group that contains the Threshold Assignment job.                                                                      |
| <b>Creation Time</b>      | Date and time the job was created.                                                                                            |
| Job Description           | Description of the job, if any.                                                                                               |
| Threshold Assignment Type | Threshold Assignment type - Normal or Redeploy. Click this link to<br>view the Job Details report of the selected deployment. |
| <b>Start Time</b>         | Date and time at which the Threshold Assignment started.                                                                      |
| End Time                  | Date and time at which the Threshold Assignment ended.                                                                        |

<span id="page-24-3"></span>*Table D-19 Threshold Deployment History Page*

#### **Related Topics**

**•** [Threshold Job Details Page, page D-23](#page-22-0)

### <span id="page-24-0"></span>**Monitoring QoS Events**

This following topics describe the pages that can be accessed from the QoS Events option:

- **•** [Historical Event Browser Properties Page, page D-26](#page-25-0)
- **•** [Live Event Browser Properties Page, page D-28](#page-27-0)

### <span id="page-25-0"></span>**Historical Event Browser Properties Page**

Use this page to select a device and specify a time period to view a snapshot of events on the device in the specified event filter.

To open this page, choose **Monitoring > QoS Events > Historical**.

[Table D-20](#page-25-1) describes the fields in the Historical Event Browser Properties page.

<span id="page-25-1"></span>*Table D-20 Historical Event Browser Properties Page*

| <b>Field</b>            | <b>Description</b>                                                                                                    |
|-------------------------|----------------------------------------------------------------------------------------------------|
| Start Time and End Time | Select the time period for which you want to view in the report:                                                                                                    |
|                         | Enter dates in the first fields in the format <i>mm/dd/yyyy</i> , or click<br>the calendar icons to select dates from the Calendar dialog box.                                  |
|                         | Enter times in the second fields in 24-hour format.                                                                                                    |
| Devices                 | This area consists of two tab screens:                                                                                                    |
|                         | All—Select to open a tab screen with all the devices under the<br>active device group displayed.<br>You can select the devices by clicking the corresponding check<br>boxes.    |
|                         | Selection—Select to open a tab screen with all the devices you<br>selected under the All tab screen. You can deselect the devices<br>by clicking the corresponding check boxes. |
|                         | If no device is selected, the result will show the events for all<br>devices.                                                                                                   |
| Submit button           | Click to view the Historical event browser for the selected device.<br>or all devices.                                                                                          |

The following topics describe the pages that are accessed from the Historical Event Browser Properties page.

- **•** [Historical Event Browser Page, page D-26](#page-25-3)
- **•** [Exporting Report Dialog Box, page D-27](#page-26-0)
- **•** [Printing Report Dialog Box, page D-28](#page-27-1)

### <span id="page-25-3"></span>**Historical Event Browser Page**

Use this page to view the events that have occurred on a device in a specified time interval.

To open the Historical Event Browser page ([Table D-21](#page-25-2)), select a device and a time interval, and click **Submit** in the Historical Event Browser Properties page.

<span id="page-25-2"></span>*Table D-21 Historical Event Browser Page*

| <b>Field</b> | <b>Description</b>                                                                  |
|--------------|-------------------------------------------------------------------------------------|
| Timestamp    | Timestamp of Historical event occurrence for threshold crossing or<br>falling event |
| Device       | Device for which the Historical event capture is applied                            |

| <b>Field</b>    | <b>Description</b>                                                                                                    |
|-----------------|----------------------------------------------------------------------------------------------------|
| Interface       | Interface of the device for which Historical event capture is applied                                                                                                    |
| Metric          | CBQoS metric defined as part of threshold configuration                                                                                                    |
| Value           | Actual value of the metric for a particular device/interface that<br>caused the threshold crossing or falling alarm event to be generated.                                                            |
| Threshold       | Threshold level that was set to the interface and the metric (it would<br>be high or low watermark value) during Threshold Configuration.<br>You can compare this with the entry in the Value column. |
| Properties icon | Click this icon to go back to the Historical Event Browser Properties<br>page to select more devices or deselect the devices.                                                                         |
| Export icon     | Click this icon to export a report of Historical Events, in PDF or<br>CSV format. The Exporting Report dialog box opens.                                                                              |
| Printer icon    | Click this icon to print a report of Historical Events. The Printing<br>Report dialog box opens.                                                                                                    |

*Table D-21 Historical Event Browser Page (continued)*

#### **Related Topics**

- **•** [Exporting Report Dialog Box, page D-27](#page-26-0)
- **•** [Printing Report Dialog Box, page D-28](#page-27-1)

### <span id="page-26-0"></span>**Exporting Report Dialog Box**

Use this dialog box to export the report of Historical events or Live events in PDF or CSV format.

To open the Exporting Report dialog box ([Table D-22](#page-26-1)), click the Export icon in the Historical Event Browser or Live Event Browser.

| <b>Field</b>    | <b>Description</b>                                                                                                    |
|-----------------|----------------------------------------------------------------------------------------------------|
| Select a format | Click the PDF or CSV radio button to select the format in which you<br>want the report to be exported.                                                                                          |
| Rows            | Enter the row numbers (which represent the events) for which you<br>want to generate report. You can mention the row numbers<br>separated by commas (like $2,5,8$ ) or as a range (like $3-7$ ) |

<span id="page-26-1"></span>*Table D-22 Exporting Report Dialog Box*

#### **Related Topics**

**•** [Printing Report Dialog Box, page D-28](#page-27-1)

### <span id="page-27-1"></span>**Printing Report Dialog Box**

Use this dialog box to print a report of Historical events or Live events.

To open the Printing Report dialog box ([Table D-23\)](#page-27-3), click the Print icon in the Historical Event Browser or Live Event Browser.

<span id="page-27-3"></span>*Table D-23 Printing Report Dialog Box*

| <b>Field</b> | <b>Description</b>                                                                                                    |
|--------------|----------------------------------------------------------------------------------------------------|
| Rows         | Enter the row numbers (which represent the events) for which you<br>want to generate report. You can mention the row numbers<br>separated by commas (like $2,5,8$ ) or as a range (like 3-7). |

#### **Related Topics**

**•** [Exporting Report Dialog Box, page D-27](#page-26-0)

### <span id="page-27-0"></span>**Live Event Browser Properties Page**

The Live Event Browser displays events as they occur on the server.

To open this page, choose **Monitoring > QoS Events > Live**.

[Table D-24](#page-27-2) describes the fields in the Live Event Browser Properties page.

<span id="page-27-2"></span>*Table D-24 Live Event Browser Properties Page*

| <b>Field</b>          | <b>Description</b>                                                                                                    |
|-----------------------|----------------------------------------------------------------------------------------------------|
| <b>Maximum Events</b> | Select the maximum number of events to be displayed from the list.                                                                                                    |
| <b>Refresh Rate</b>   | Select a page refresh rate from the list. The refresh rate determines<br>how often the page refreshes with updated information.                                             |
| <b>Devices</b>        | This area consists of two tab screens:                                                                                                    |
|                       | All—Opens a tab screen with all the devices under the active<br>٠<br>device group displayed. You can select the devices by clicking<br>the corresponding check boxes.       |
|                       | Selection—Opens a tab screen with all the devices you selected<br>٠<br>under the All tab screen. You can deselect the devices by<br>clicking the corresponding check boxes. |
|                       | If no device is selected, the result will show the events for all<br>devices.                                                                                               |
| Submit button         | Click to view the live event browser for the selected device.                                                                                                    |

#### **Related Topics**

[Live Event Browser Page, page D-29](#page-28-0)

### <span id="page-28-0"></span>**Live Event Browser Page**

Use this page to view the events as they occur on a device at the current time.

To open the Live Event Browser page ([Table D-25\)](#page-28-1), select a device and the number of events to be displayed, and click **Submit** in the Live Event Browser Properties page.

<span id="page-28-1"></span>*Table D-25 Live Event Browser Page*

| <b>Field</b>           | <b>Description</b>                                                                                                    |
|------------------------|----------------------------------------------------------------------------------------------------|
| Timestamp              | Timestamp of live event occurrence for threshold crossing or falling<br>event.                                                                                                    |
| Device                 | Device for which the live event capture is applied.                                                                                                    |
| Interface              | Interface of the device for which live event capture is applied.                                                                                                    |
| Metric                 | CBQoS metric defined as part of threshold configuration.                                                                                                    |
| Value                  | Actual value of the metric for a particular device/interface that<br>caused the threshold crossing or falling alarm event to be generated.                                                            |
| Threshold              | Threshold level that was set to the interface and the metric (it would<br>be high or low watermark value) during threshold configuration.<br>You can compare this with the entry in the Value column. |
| Maximum Events To Show | Select the maximum number of events to be displayed from the list.                                                                                                    |
| <b>Refresh Rate</b>    | Select a page refresh rate from the list. The refresh rate determines<br>how often the page refreshes with updated information.                                                                       |
| Properties icon        | Click to go back to the Live Event Browser Properties page to select<br>more devices or deselect the devices.                                                                                         |
| Export icon            | Appears only if you selected any of the two options–Now or<br>Never-among the options available for Refresh Rate.                                                                                     |
|                        | Click to export a report of Live Events, in PDF or CSV format. The<br>Exporting Report dialog box opens.                                                                                              |
| Printer icon           | Appears only if you selected any of the two options–Now or<br>Never-among the options available for Refresh Rate.                                                                                     |
|                        | Click to print a report of Snapshot Events. The Printing Report<br>dialog box opens.                                                                                                    |

### **Related Topics**

- **•** [Exporting Report Dialog Box, page D-27](#page-26-0)
- **•** [Printing Report Dialog Box, page D-28](#page-27-1)

### <span id="page-29-0"></span>**Monitoring NCM Events**

The following topics describe the pages that can be accessed from the NCM Events option:

- **•** [NCM Events: Historical Event Properties Page, page D-30](#page-29-1)
- [NCM Events: Live Event Properties Page, page D-34](#page-33-0)

### <span id="page-29-1"></span>**NCM Events: Historical Event Properties Page**

Use this page to select a device and specify a time period to view a snapshot of NCM events from the device.

To open this page, choose **Monitoring > NCM Events > Historical**.

*Table D-26 NCM Events: Historical Event Properties Page*

| <b>Field</b>                   | <b>Description</b>                                                                                                    |
|--------------------------------|----------------------------------------------------------------------------------------------------|
| <b>Start Time and End Time</b> | Select the time period for which you want to view NCM Events in<br>the report:                                                                                                    |
|                                | Enter dates in the first fields in the format $mm/dd/yyyy$ , or click<br>the calendar icons to select dates from the Calendar dialog box.                                                                  |
|                                | Enter times in the second fields in 24-hour format.                                                                                                    |
| Devices                        | This area consists of two tab screens:                                                                                                    |
|                                | All—Select to open a tab screen with all the devices under the<br>active device group displayed. You can select the devices that<br>are registered with NCM, by clicking the corresponding check<br>boxes. |
|                                | Selection—Select to open a tab screen with all the devices you<br>selected under the All tab screen. You can deselect the devices<br>by clicking the corresponding check boxes.                            |
|                                | If no device is selected, the result will show the events for all<br>devices registered with NCM.                                                                                                    |
| Submit button                  | Click to view the Historical Events page, which shows events from<br>the selected devices, or from all devices.                                                                                            |

### **NCM Events: Historical Events Page**

Use this page to view the events that have occurred in a specified time interval on a device registered with NCM.

To open the Historical Events page ([Table D-27\)](#page-30-0), in the Historical Event Browser Properties page, select the devices (registered with NCM) and the time interval, and click **Submit**.

| <b>Field</b>                       | <b>Description</b>                                                                                                    |
|------------------------------------|----------------------------------------------------------------------------------------------------|
| Network Compliance Manager<br>Host | NCM Server IP address or DNS hostname from where events are<br>sent to QPM                                                                                                    |
| Device Group                       | Name of the active device group in QPM.                                                                                                    |
|                                    | The events shown in this page are from devices in this device group<br>only.                                                                                                    |
| Policy Group                       | Name of the active policy group in QPM.                                                                                                    |
|                                    | The policy group acts like a filter for events from devices. QPM<br>identifies the devices for which the QoS configuration is not part of<br>the currently active policy group, and marks those events with **<br>symbol. |
|                                    | When you choose a different policy group, the Historical Events<br>page is updated.                                                                                                    |
| Timestamp                          | Time at which the event occurred on the device.                                                                                                    |
| Type                               | Type of the event type.                                                                                                    |
|                                    | Config—This event type is generated when the device<br>٠<br>configuration is modified. When device configuration differs<br>from QPM stored configuration, QPM monitoring and<br>provisioning features are affected.      |
|                                    | For this event type, you can use all the available<br>options–Rediscover, Import, and Deploy.                                                                                                    |
|                                    | IOS—This event type is generated when the device image is<br>٠<br>upgraded or modified. Any change in device image affects<br>device monitoring from QPM.                                                                 |
|                                    | For this event type, you can use the available options<br>Rediscover and Import. The Deploy option is not applicable to<br>this event type.                                                                               |

<span id="page-30-0"></span>*Table D-27 NCM Events: Historical Events Page*

**The Second Service** 

| <b>Field</b>       | <b>Description</b>                                                                                                    |
|--------------------|----------------------------------------------------------------------------------------------------|
| Modification       | One of the following:                                                                                                    |
|                    | Configuration link—Link to CLI commands in the device<br>٠<br>configuration                                                                                                    |
|                    | The View CLI Commands window appears showing the latest<br>device configuration, and the following buttons:                                                                                                    |
|                    | - Show Run—Click to view the device's running<br>configuration sent with the NCM event message.                                                                                                    |
|                    | - Configuration Diff—Click to view the configuration diff<br>data sent with the NCM event. This is the device<br>configuration change that triggered the event message.                                                                                                    |
|                    | - Incremental Telnet—Click to view the difference in<br>configuration between QPM stored device configuration<br>and device's running configuration. In this case, QPM<br>connects to the device and display the difference between<br>device running configuration and QPM stored device<br>configuration. |
|                    | This button is disabled if the device is not managed from<br>QPM (the device name ends with "*") or not managed from<br>current policy group (the device name ends with "**").                                                                                                    |
|                    | Close—Click to close the window.                                                                                                    |
|                    | These configuration change details help you to to identify<br>whether the device configuration change is desirable or not.                                                                                                    |
|                    | - If the changes are not desirable, you can restore the<br>configuration stored with the QPM, using the Deploy<br>option.                                                                                                    |
|                    | - If the changes are desirable and affect QPM, you can<br>update QPM with device configuration changes, using the<br>Import option.                                                                                                    |
|                    | Image upgrade data sent with the NCM event                                                                                                    |
| <b>Last Action</b> | Last action that you performed after the event appeared in QPM.                                                                                                    |
|                    | The following actions (if you have performed any) are shown:                                                                                                    |
|                    | Rediscover                                                                                                    |
|                    | Import                                                                                                    |
|                    | Deploy                                                                                                    |
|                    | For new events, this field shows No action.                                                                                                    |

*Table D-27 NCM Events: Historical Events Page (continued)*

| <b>Field</b> | <b>Description</b>                                                                                                    |
|--------------|----------------------------------------------------------------------------------------------------|
| Rediscover   | Click to rediscover the devices corresponding to the selected events.<br>The Discovery Status page appears.                                                                            |
|              | The Rediscover action is needed, since any change in the device<br>image or configuration can affect the monitoring of the device from<br>QPM.                                         |
|              | The Discovery Status page shows only one Job Type even if you<br>chose to rediscover more devices. You can find the number of<br>devices being discovered from the In Progress column. |
| Import       | Click to import the QoS configuration from the devices<br>(corresponding to selected events) to QPM. The Import QoS from<br>Devices page appears.                                      |
|              | You can perform this action when you find that the device<br>configuration change will affect the device provisioning and<br>monitoring from QPM.                                      |
|              | Even if you select multiple events from the same device, and click<br>Import, only one Import QoS task is launched for the device.                                                     |
| Deploy       | Click to deploy the QoS configuration from QPM to the devices<br>corresponding to the selected events. The Pending Jobs page<br>appears.                                               |
|              | The Deploy action helps you to restore the device configuration<br>from QPM if you feel that the configuration change that occurred on<br>the device is wrong.                         |
|              | Even if you select multiple events from the same device, and click<br>Deploy, only one policy deployment task is launched for the device.                                              |

*Table D-27 NCM Events: Historical Events Page (continued)*

### <span id="page-33-0"></span>**NCM Events: Live Event Properties Page**

Use this page to view the live NCM events (events for the day) of a selected device.

To open this page, choose **Monitoring > NCM Events > Live**.

[Table D-28](#page-33-1) describes the fields in the NCM Events: Live Event Properties page.

<span id="page-33-1"></span>*Table D-28 NCM Events: Live Event Properties Page*

| <b>Field</b>   | <b>Description</b>                                                                                                    |
|----------------|----------------------------------------------------------------------------------------------------|
| <b>Devices</b> | This area consists of two tab screens:                                                                                                    |
|                | All—Select to open a tab screen with all the devices under the<br>active device group displayed. You can select the devices that<br>are registered with NCM, by clicking the corresponding check<br>boxes. |
|                | Selection—Select to open a tab screen with all the devices you<br>selected under the All tab screen. You can deselect the devices<br>by unchecking the corresponding check boxes.                          |
|                | If no device is selected, the result will show the events for all<br>devices registered with NCM.                                                                                                    |
| Submit button  | Click to view the Live Events page.                                                                                                    |

### **NCM Events: Live Events Page**

Use this page to view the events that have occurred on a device registered with NCM.

To open the Live Events page ([Table D-29\)](#page-33-2), in the Live Event Browser Properties page, select a device (registered with NCM), and click **Submit**.

| <b>Field</b>                       | <b>Description</b>                                                                                                    |
|------------------------------------|----------------------------------------------------------------------------------------------------|
| <b>Maximum Events</b>              | Choose the maximum number of events that you want to view                                                                                                    |
| <b>Refresh Rate</b>                | Choose the screen refresh rate to view the latest events                                                                                                    |
| Network Compliance Manager<br>Host | NCM Server IP address or DNS hostname from where events are<br>sent to QPM                                                                                                    |
| Device Group                       | Name of the active device group in QPM.                                                                                                    |
|                                    | The events shown in this page are from devices in this device group<br>only.                                                                                                    |
| Policy Group                       | Name of the active policy group in QPM.                                                                                                    |
|                                    | The policy group acts like a filter for events from devices. QPM<br>identifies the devices for which the QoS configuration is not part of<br>the currently active policy group, and marks those events with **<br>symbol. |
|                                    | When you choose a different policy group, the Live Events page is<br>updated.                                                                                                    |
| Timestamp                          | Time at which the event occurred on the device.                                                                                                    |

<span id="page-33-2"></span>*Table D-29 NCM Events: Live Events Page*

| <b>Field</b> | <b>Description</b>                                                                                                    |
|--------------|----------------------------------------------------------------------------------------------------|
| Type         | Event type. One of the following:                                                                                                    |
|              | Config<br>٠                                                                                                    |
|              | This event type is generated when the device configuration is<br>modified. When device configuration differs from QPM stored<br>configuration, QPM monitoring and provisioning features are<br>affected. |
|              | For this event type, you can use all the available<br>options–Rediscover, Import, and Deploy.                                                                                                    |
|              | <b>IOS</b>                                                                                                    |
|              | This event type is generated when the device image is upgraded<br>or modified. Any change in device image affects device<br>monitoring from QPM.                                                         |
|              | For this event type, you can use the available options<br>Rediscover and Import. The Deploy option is not applicable to<br>this event type.                                                              |

*Table D-29 NCM Events: Live Events Page (continued)*

H

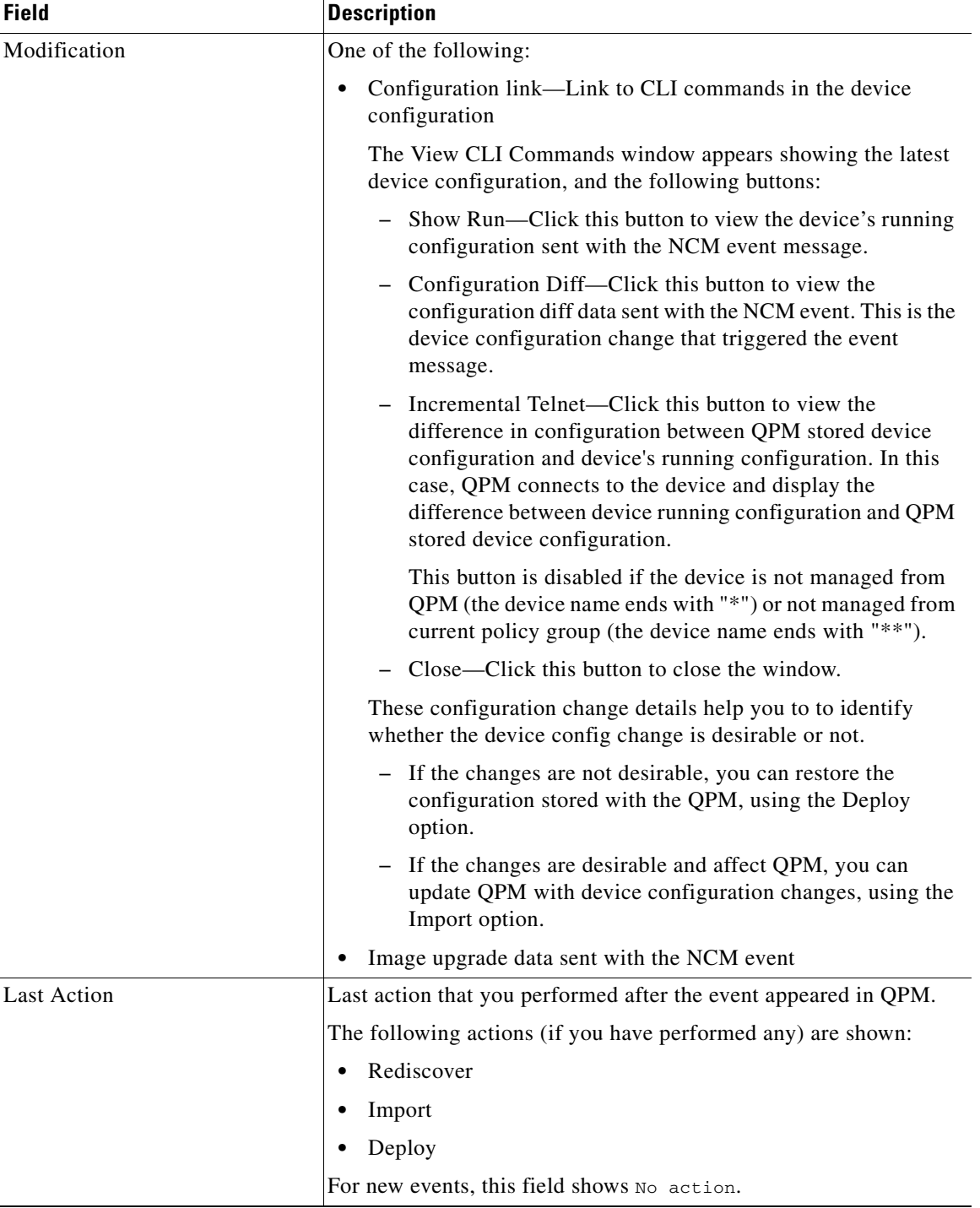

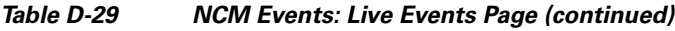

a ka

| <b>Field</b> | <b>Description</b>                                                                                                    |
|--------------|----------------------------------------------------------------------------------------------------|
| Rediscover   | Click to rediscover the devices corresponding to the selected events.<br>The Discovery Status page appears.                                                                            |
|              | The Rediscover action is needed, since any change in the device<br>image or configuration can affect the monitoring of the device from<br>QPM.                                         |
|              | The Discovery Status page shows only one Job Type even if you<br>chose to rediscover more devices. You can find the number of<br>devices being discovered from the In Progress column. |
| Import       | Click to import the QoS configuration from the devices<br>(corresponding to selected events) to QPM. The Import QoS from<br>Devices page appears.                                      |
|              | You can perform this action when you find that the device<br>configuration change will affect the device provisioning and<br>monitoring from QPM.                                      |
|              | Even if you select multiple events from the same device, and click<br>Import, only one Import QoS task is launched for the device.                                                     |
| Deploy       | Click to deploy the QoS configuration from QPM to the devices<br>corresponding to the selected events. The Pending Jobs page<br>appears.                                               |
|              | The Deploy action helps you to restore the device configuration<br>from QPM if you feel that the configuration change that occurred on<br>the device is wrong.                         |
|              | Even if you select multiple events from the same device, and click<br>Deploy, only one policy deployment task is launched for the device.                                              |

*Table D-29 NCM Events: Live Events Page (continued)*

### <span id="page-36-0"></span>**Baseline Monitoring**

The following topics describe the pages that can be accessed from the Baseline Monitoring option:

- **•** [Baseline Monitoring: Historical Monitoring Page, page D-37](#page-36-1)
- **•** [Baseline Monitoring: Real Time Monitoring, page D-41](#page-40-0)

### <span id="page-36-1"></span>**Baseline Monitoring: Historical Monitoring Page**

Use this page to:

- **•** View, create, edit, delete, and stop historical monitoring tasks that conform to NBAR PD (Protocol Discovery)
- **•** View NBAR PD historical monitoring charts
- **•** Export collected data from tasks.

To open this page, choose **Monitoring > Baseline Monitoring > Historical Monitoring**.

Historical monitoring tasks collect data for historical monitoring charts.

When the historical QoS analysis data collected by QPM reaches the configured disk space limit, the following happens:

- **•** All running monitoring tasks are stopped automatically, and are set to the status "Stopped due to out of disk space."
- The next time you open the Historical Monitoring page, a message notifies you that the disk space limit was reached and provides recover instructions. This message only appears on the Historical Monitoring page. You will not receive notification that the disk space limit was reached until you open this page.

All data collected before the tasks were stopped is available for display in reports. To free the necessary disk space and continue monitoring, you must delete the stopped tasks and run the database rebuild utility. Then you can recreate the deleted tasks to resume running them.

[Table D-30](#page-37-0) describes the fields in the Baseline Monitoring: Historical Monitoring page.

<span id="page-37-0"></span>*Table D-30 Baseline Monitoring: Historical Monitoring Page*

| <b>Field</b>       | <b>Description</b>                                                                                                    |
|--------------------|----------------------------------------------------------------------------------------------------|
| Name               | Name of the NBAR PD monitoring task.                                                                                                    |
|                    | If you have selected the Job Frequency as daily, weekly, bi-weekly,<br>or monthly, this column displays multiple tasks with the same name.<br>You can differentiate the tasks by looking at the Start Time and End<br>Time.                                       |
| Description        | Task description.                                                                                                    |
| <b>Start Time</b>  | Start time of the corresponding task.                                                                                                    |
| End Time           | End time of the corresponding task.                                                                                                    |
| Task Type          | Type of monitoring task—NBAR                                                                                                    |
| <b>Status</b>      | Task status. The following are the possible statuses:                                                                                                    |
|                    | Processing—The initial status for tasks, indicating the task is<br>being created.                                                                                                    |
|                    | Running—Task is running correctly and collecting data.<br>٠                                                                                                    |
|                    | Stopped—Task was stopped by user request.                                                                                                    |
|                    | Stopped due to disk space limit—The amount of collected data<br>reached the configured disk space limit.                                                                                                    |
|                    | Collector Error-Task could not be created because of a data<br>$\bullet$<br>collection error. One possible reason of this error is that the<br>SNMP community string has been changed directly on the<br>device while the device is undergoing a monitoring task. |
|                    | In Edit—The task is disabled, and has not started yet.                                                                                                    |
|                    | Finished—The task successfully finished. It will not collect any<br>more data.                                                                                                    |
| View Report button | Click to view the Historical Monitoring charts of the selected task.                                                                                                    |
| Create button      | Click to create a new task. The Create Task window appears.                                                                                                    |

a ka

| <b>Field</b>              | <b>Description</b>                                                                                                    |
|---------------------------|----------------------------------------------------------------------------------------------------|
| Edit button               | Click to edit a task with an error status. The Task Definition page<br>appears.                                                                                                    |
|                           | You can edit tasks with the following statuses:                                                                                                    |
|                           | Collector Error                                                                                                    |
|                           | In Edit                                                                                                    |
| Delete button             | Click to delete the selected task. A confirmation dialog box opens.                                                                                                    |
| Stop button               | Click to stop a running task.                                                                                                    |
| <b>Export Data button</b> | Click to export a task's collected monitoring data to a zip file that<br>contains a set of XML data files. The browser file download process<br>starts.                                                                                             |
|                           | Ensure that you have the unzip application to recreate the folder<br>structure of the zipped files when unzipping them. Each interface<br>has a separate folder. Within each folder is a separate file for each<br>policy defined on the interface. |
| <b>Refresh Rate</b>       | Select a page refresh rate from the list. The refresh rate determines<br>how often the page refreshes with updated information.                                                                                                    |

*Table D-30 Baseline Monitoring: Historical Monitoring Page (continued)*

The following topics describe the pages that are accessed from the Baseline Monitoring: Historical Monitoring page:

- **•** [Baseline Monitoring: Create Task Dialog Box, page D-39](#page-38-1)
- **•** [Baseline Monitoring: Historical Charts Page, page D-40](#page-39-0)

### <span id="page-38-1"></span>**Baseline Monitoring: Create Task Dialog Box**

Use this dialog box to create Historical Monitoring tasks for NBAR PD (Protocol Discovery).

To open the Create Task dialog box ([Table D-31\)](#page-38-0), in the Baseline Monitoring: Historical Monitoring page, click **Create**.

| <b>Field</b>      | <b>Description</b>                                                                                                    |
|-------------------|----------------------------------------------------------------------------------------------------|
| Name              | Enter the name of the Historical Monitoring Task                                                                                                    |
| <b>Start Time</b> | Enter the start date and time for the task.<br>You should enter the date in MM/DD/YYYY format, or you can use<br>the calender icon to select the date. You should enter the time in a<br>24-hour format. |
| End Time          | Enter the end date and time for the task.<br>You should enter the date in MM/DD/YYYY format, or you can use<br>the calender icon to select the date. You should enter the time in a<br>24-hour format.   |
| Polling Interval  | Select the polling interval (in minutes) for the monitoring task                                                                                                    |

<span id="page-38-0"></span>*Table D-31 Create Task Dialog Box*

| <b>Field</b>       | <b>Description</b>                                                                                                    |
|--------------------|----------------------------------------------------------------------------------------------------|
| Job Frequency      | Select the frequency of the monitoring job as daily, weekly,<br>bi-weekly, or monthly.                                                                 |
|                    | QPM creates separate monitoring tasks based on this frequency, so<br>that you can view separate Historical Monitoring reports for<br>specific periods. |
|                    | If you select the Default option for Job Frequency, you will be able<br>to see only one historical monitoring report for the entire period.            |
| Description        | Enter a description for the task                                                                                                    |
| Enabled            | Check this to enable historical monitoring at the specified period                                                                                     |
| Create Task button | Click this to save and apply the task details                                                                                                    |
| Object Selector    | Lists all the devices and interfaces that are compatible with NBAR<br>PD monitoring. Select the interface that you want to monitor.                    |

*Table D-31 Create Task Dialog Box (continued)*

### <span id="page-39-0"></span>**Baseline Monitoring: Historical Charts Page**

Use this page to monitor protocols in the In and Out directions of the traffic through the interface. To open the Historical Charts page [\(Table D-32](#page-39-1)), select a monitoring task, and click **View Report**.

<span id="page-39-1"></span>*Table D-32 Historical Charts Page for NBAR PD Analysis*

| <b>Field</b>                       | <b>Description</b>                                                                                            |
|------------------------------------|----------------------------------------------------------------------------------------------------|
| Graph Type                         | Select the graph type to display:                                                                             |
|                                    | Line-Presents data in a line chart format.                                                                    |
|                                    | Bar—Presents data in a bar chart format.                                                                      |
| Data Type                          | Select the units to display in the graphs:                                                                    |
|                                    | Packets—Displays the packet count of the data.                                                                |
|                                    | Bytes—Displays the byte count of the data.                                                                    |
|                                    | Bits—Displays data flow rate in bits per second.                                                              |
| Device/Interface                   | Displays the device and the interface that you selected while<br>creating the task.                           |
| Protocol Name row                  | Displays the names of the top 10 protocols at the last polling time.                                          |
| Byte Count Sum (In and Out)<br>row | Displays the sum of in and out byte count corresponding to the<br>protocol displayed in the Protocol Name row |

a ka

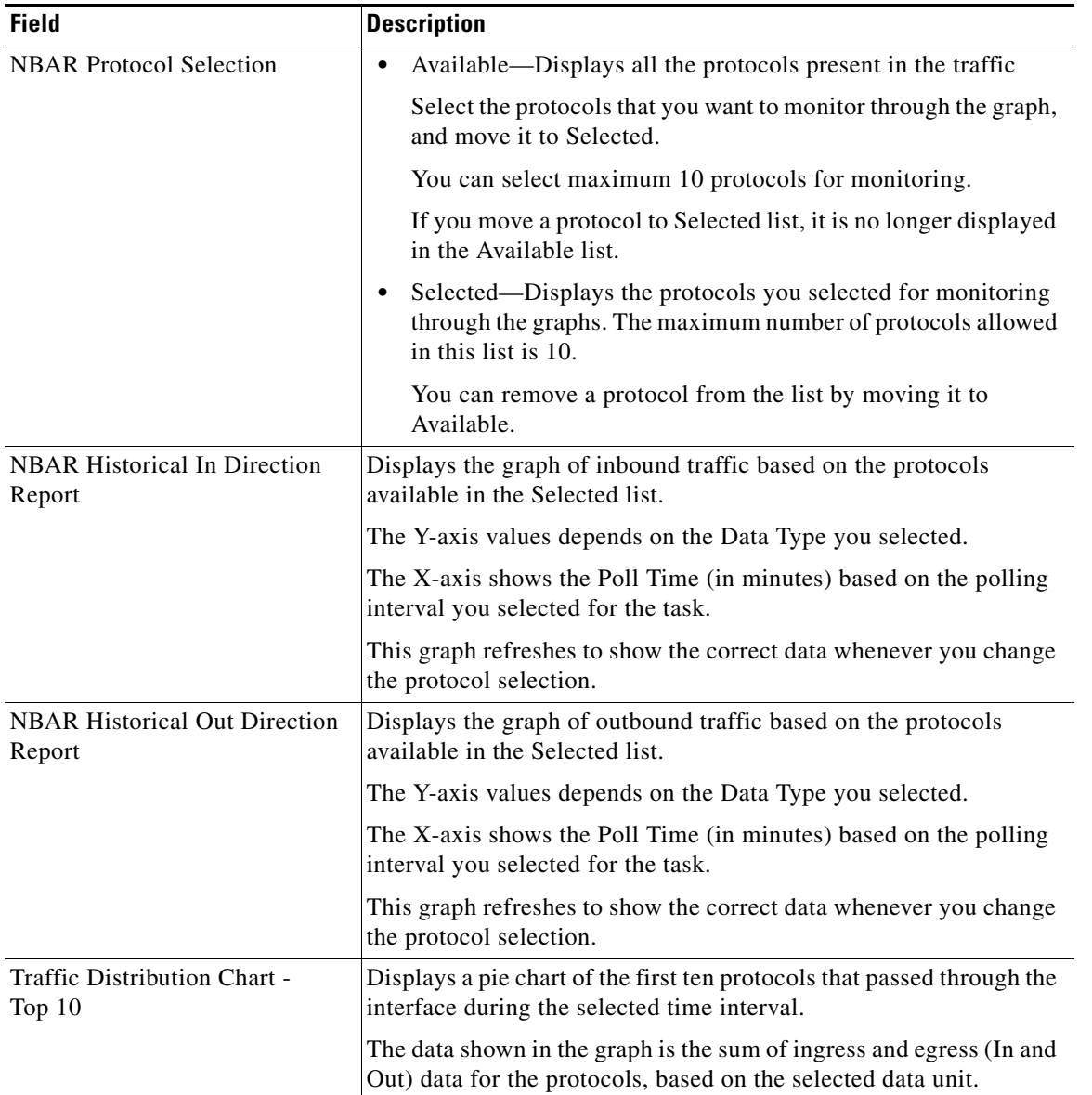

#### *Table D-32 Historical Charts Page for NBAR PD Analysis (continued)*

### <span id="page-40-0"></span>**Baseline Monitoring: Real Time Monitoring**

Use this page to view the real-time chart of protocols for a selected device interface that supports NBAR PD (Protocol Discovery) monitoring .

To open this page, choose **Monitoring > Baseline Monitoring > Real Time Monitoring**.

The Real Time Monitoring page allows you to select devices only from the active device group.

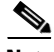

**Note** For NBAR PD monitoring of the supported devices , you should configure the SNMP RW community string on the device.

To view the real-time chart for a device interface, select the interface from the Select Device Interface pane and click **Show Real Time Chart**. The Real Time Charts window appears.

### **Real Time Charts Window**

Use this window to view a real-time monitoring report of the protocols on a device interface that supports NBAR PD monitoring.

To open this window, select a device interface from the Select Device Interface pane, and click **Show Real Time Chart** in the page.

If a device is not successfully polled (for example, when a device is unreachable, or the SNMP community string has been changed on the device directly while being polled), a red triangle appears along the X axis at the point where the device data could not be collected.

The graph uses the last collected data values in the graph, which will appear as straight lines until the device is successfully polled. For bar graphs, a red triangle indicates there was at least one unsuccessful polling period in the bar.

| <b>Field</b>                   | <b>Description</b>                                                                                                    |
|--------------------------------|----------------------------------------------------------------------------------------------------|
| Graph Type                     | Select the graph type to display:                                                                                                    |
|                                | Line—Presents data in a line chart format.                                                                                                    |
|                                | Bar-Presents data in a bar chart format.<br>$\bullet$                                                                                                    |
| Units                          | Select the units to display in the table and the graphs:                                                                                                    |
|                                | Packets—Displays the packet count of data flow<br>٠                                                                                                    |
|                                | Bytes—Displays the byte count of data flow<br>$\bullet$                                                                                                    |
|                                | Bits/second—Displays data flow rate in bits per second<br>٠                                                                                                    |
| <b>Task Name</b>               | Displays the name of the task.                                                                                                    |
| <b>Task Start Time</b>         | Displays the start time of the task (when the report was run).                                                                                                    |
| Device                         | Displays the device name of the device that is monitored in the<br>report.                                                                                                    |
| Interface                      | Displays the interface name of the interface that is monitored in the<br>report.                                                                                                    |
| <b>Actual Polling Interval</b> | Displays the polling interval at which the task polls for data.                                                                                                    |
|                                | This interval might be different than the polling interval configured<br>for the task. If QPM is not able to poll at the interval configured for<br>the task, it will determine the shortest interval at which it can poll.<br>This value is displayed in this field. |
| Protocol Selection table       | Displays all the protocols traversing the interface and the difference<br>in the traffic rate for each protocol.                                                                                                    |
|                                | The traffic rate displayed for each protocol depends on the unit you<br>selected.                                                                                                    |
|                                | To analyze any particular protocol, click the name of the protocol.<br>The corresponding charts are displayed for both in and out<br>directions.                                                                                                    |

*Table D-33 NBAR PD: Real Time Charts window*

| <b>Field</b>                                                           | <b>Description</b>                                                                                                    |
|------------------------------------------------------------------------|----------------------------------------------------------------------------------------------------|
| Traffic Distribution Chart -<br>Top $10$                               | Displays a pie chart of the first ten protocols passing through the<br>interface.                                                                          |
|                                                                        | The data shown in the graph is the sum of ingress and egress (In and<br>Out) data for the protocol, based on the selected data unit.                       |
| <i>Selected Protocol In Direction</i><br>Report based on <i>units</i>  | Displays the chart of the inbound traffic through the interface<br>corresponding to the selected protocol.                                                 |
|                                                                        | The value displayed in the graph is the difference in the traffic rates<br>for the selected protocol. This is same as the value displayed in the<br>table. |
| <i>Selected Protocol Out Direction</i><br>Report based on <i>units</i> | Displays the chart of the outbound traffic through the interface<br>corresponding to the selected protocol.                                                |
|                                                                        | The value displayed in the graph is the difference in the traffic rates<br>for the selected protocol. This is same as the value displayed in the<br>table. |
| Close Window button                                                    | Click this button to close the chart window.                                                                                                    |

*Table D-33 NBAR PD: Real Time Charts window (continued)*

**The Second** 

П